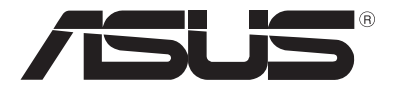

# **Notebook**  E-příručka

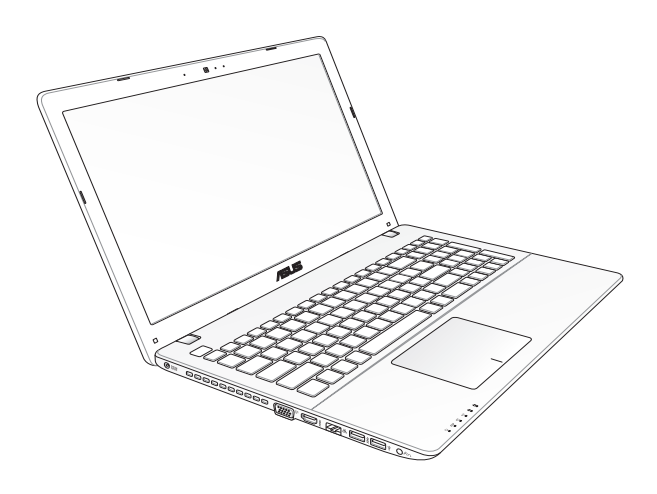

#### **První edice Březen 2013 CZ7926**

#### **Informace o autorských právech**

Žádná část této příručky, včetně výrobků a softwaru v příručce popsaných, nesmí být reprodukována, přenesena, přepsána, uložena v systému pro ukládání dat, ani přeložena do žádného jazyka v žádné podobě a žádným způsobem, kromě dokumentace uložené kupujícím pro účel zálohování, bez písemného souhlasu firmy. ASUSTeK COMPUTER INC. ("ASUS").

ASUS POSKYTUJE TUTO PŘÍRUČKU "TAK, JAK JE", BEZ ZÁRUKY JAKÉHOKOLI DRUHU, AŤ VÝSLOVNÉ NEBO VYPLÝVAJÍCÍ, VČETNĚ, ALE NIKOLI JEN, PŘEDPOKLÁDANÝCH ZÁRUK NEBO PODMÍNEK PRODEJNOSTI A VHODNOSTI PRO URČITÝ ÚČEL. V ŽÁDNÉM PŘÍPADĚ NEBUDE FIRMA ASUS, JEJÍ ŘEDITELÉ, VEDOUCÍ PRACOVNÍCI, ZAMĚSTNANCI ANI ZÁSTUPCI ODPOVÍDAT ZA ŽÁDNÉ NEPŘÍMÉ, ZVLÁŠTNÍ, NAHODILÉ NEBO NÁSLEDNÉ ŠKODY (VČETNĚ ZA ZTRÁTU ZISKŮ, ZTRÁTU PODNIKATELSKÉ PŘÍLEŽITOSTI, ZTRÁTU POUŽITELNOSTI ČI ZTRÁTU DAT, PŘERUŠENÍ PODNIKÁNÍ A PODOBNĚ), I KDYŽ BYLA FIRMA ASUS UPOZORNĚNA NA MOŽNOST TAKOVÝCH ŠKOD ZPŮSOBENÝCH JAKOUKOLIV VADOU V TÉTO PŘÍRUČCE NEBO VE VÝROBKU.

Výrobky a názvy firem v této příručce mohou, ale nemusí být obchodními známkami nebo copyrighty příslušných firem, a používají se zde pouze pro identifikaci a objasnění a ve prospěch jejich majitelů, bez záměru poškodit cizí práva.

TECHNICKÉ ÚDAJE A INFORMACE OBSAŽENÉ V TÉTO PŘÍRUČCE JSOU POSKYTNUTY JEN PRO INFORMACI, MOHOU SE KDYKOLIV ZMĚNIT BEZ PŘEDCHOZÍHO UPOZORNĚNÍ, A NEMĚLY BY BÝT POVAŽOVÁNY ZA ZÁVAZEK FIRMY ASUS. ASUS NEODPOVÍDÁ ZA ŽÁDNÉ CHYBY A NEPŘESNOSTI, KTERÉ SE MOHOU OBJEVIT V TÉTO PŘÍRUČCE, VČETNĚ VÝROBKŮ A SOFTWARU V PŘÍRUČCE POPSANÝCH.

Copyright © 2013 ASUSTeK COMPUTER INC. Všechna práva vyhrazena.

#### **Omezení odpovědnosti**

Mohou nastat takové okolnosti, že v důsledku selhání ze strany firmy ASUS nebo z jiné odpovědnosti budete mít právo na náhradu škody od firmy ASUS. V každém takovém případě, bez ohledu na důvod, pro který máte právo požadovat náhradu od firmy ASUS, nebude ASUS odpovídat za víc než za škody kvůli zranění (včetně smrti) a poškození nemovitostí a hmotného osobního majetku; nebo jakékoliv skutečné a přímé škody v důsledků opomenutí nebo neplnění zákonných povinností dle této záruky, až do výše ceníkové smluvní ceny každého výrobku.

Firma ASUS bude odpovědná nebo vás odškodní jen za ztrátu, škody nebo reklamace na základě této smlouvy, přečinu nebo porušení cizích práv dle této záruky.

Toto omezení se vztahuje i na dodavatele a prodejce firmy ASUS. To je maximum, za které jsou firma ASUS, její dodavatelé a váš prodejce kolektivně odpovědní.

ZA ŽÁDNÝCH OKOLNOSTÍ NEBUDE FIRMA ASUS ODPOVÍDAT ZA NÁSLEDUJÍCÍ: (1) NÁROKY/ŽALOBY TŘETÍCH STRAN NA VÁS KVŮLI ZTRÁTÁM; (2) ZTRÁTU NEBO POŠKOZENÍ VAŠICH ZÁZNAMŮ NEBO DAT (3) ZVLÁŠTNÍ, NAHODILÉ NEBO NEPŘÍMÉ ŠKODY NEBO JAKÉKOLIV EKONOMICKÉ NÁSLEDNÉ ŠKODY (VČETNĚ ZTRÁTY ZISKU NEBO ÚSPOR), DOKONCE I KDYŽ BY ASUS BYL UPOZORNĚN NA MOŽNOST TAKOVÝCH ŠKOD.

#### **Servis a podpora**

Navštivte náš web podporující více jazyků **http://support.asus.com**

### **Obsah**

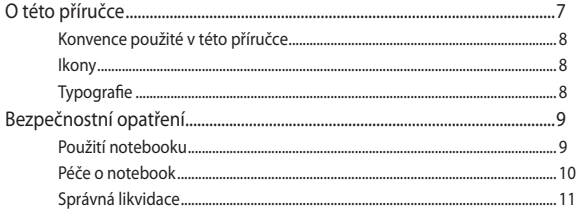

### Kapitola 1: Nastavení hardwaru

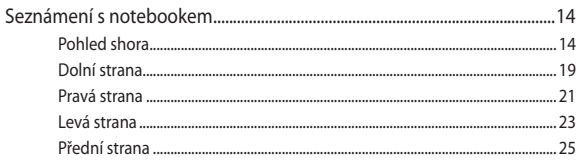

### Kapitola 2: Použití notebooku

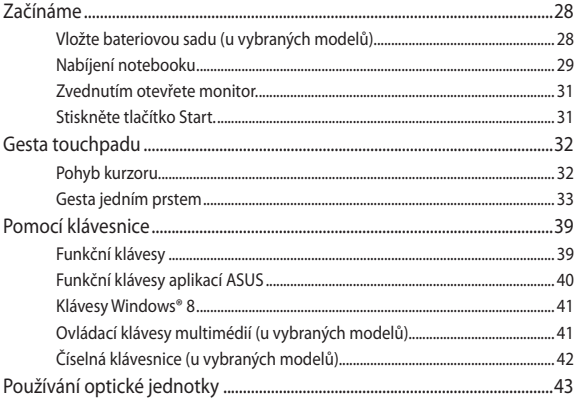

#### Kapitola 3: Práce s Windows® 8

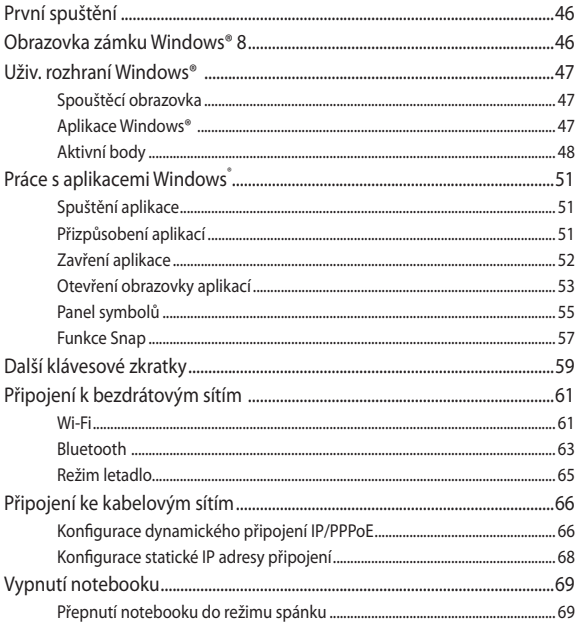

#### Kapitola 4: **Aplikace ASUS**

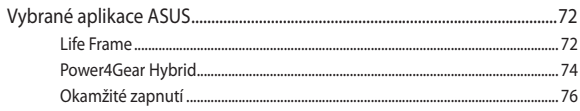

### **[Kapitola 5: Power-on Self-test \(POST\)](#page-76-0)**

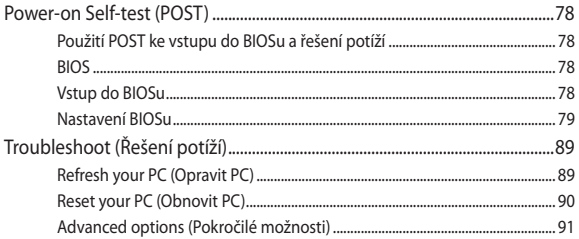

### **[Kapitola 6: Upgrade notebooku](#page-92-0)**

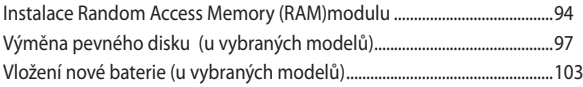

### **[Přílohy](#page-106-0)**

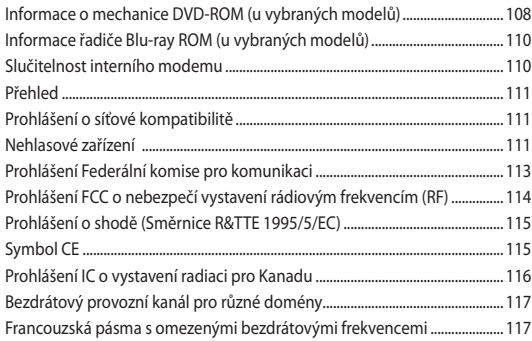

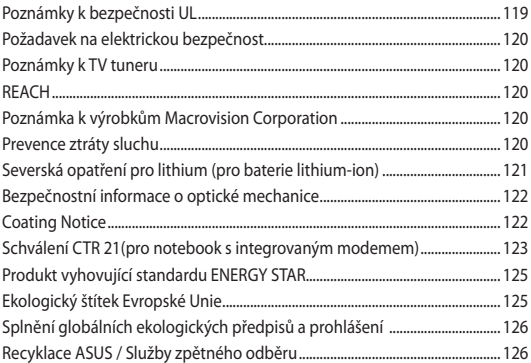

## <span id="page-6-0"></span>**O této příručce**

Tato příručka poskytuje informace o hardwaru a softwaru notebooku, rozdělené do následujících kapitol:

#### **Kapitola 1: Nastavení hardwaru**

Popisuje hardwarové komponenty notebooku.

#### **Kapitola 2: Použití notebooku**

Tato kapitola představuje použití jednotlivých částí notebooku.

#### **Kapitola 3: Práce s Windows® 8**

Uvádí přehled, jak používat Windows® 8 na notebooku.

#### **Kapitola 4: Aplikace ASUS**

Tato kapitola představuje aplikace ASUS dodávané s operačním systémem Windows® 8 ve vašem notebooku.

#### **Kapitola 5: Power-on Self-test (POST)**

Tato kapitola představuje použití nástroje POST ke změně nastavení notebooku.

#### **Kapitola 6: Upgrade notebooku**

Tato kapitola vás provede procesem výměny a upgradu součástí notebooku.

#### **Přílohy**

Obsahuje upozornění a bezpečnostní prohlášení k notebooku.

### <span id="page-7-0"></span>**Konvence použité v této příručce**

Zdůrazněné věty v této příručce uvádějí klíčové informace tímto způsobem:

> **DŮLEŽITÉ!** Tato zpráva uvádí zásadně důležité informace, které je nutno při provádění úkolu respektovat.

> **POZNÁMKA:** Tato zpráva uvádí doplňující informace a tipy, které mohou pomoci při provádění úkolů.

> **VAROVÁNÍ!** Tato zpráva uvádí důležité informace pro bezpečnost při provádění úkolů a předcházení poškození součástek notebooku a dat.

### **Ikony**

Následující ikony signalizují, které zařízení lze využít k realizaci řady úkolů nebo postupů na vašem notebooku.

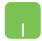

= Použijte touchpad.

= Použijte klávesnici

## **Typografie**

**Tučné** = Označuje nabídku nebo položku, kterou je nutno vybrat.

*Ležaté* = Označuje klávesy na klávesnici, které máte stisknout.

## <span id="page-8-0"></span>**Bezpečnostní opatření**

### **Použití notebooku**

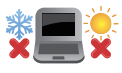

BEZPEČNÁ TEPLOTA: Tento notebook je dovoleno používat pouze v prostředí o teplotách v rozmezí 5 °C (41°F) a 35 °C (95 °F).

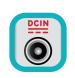

Prohlédněte si výkonový štítek umístěný na spodní straně notebooku a ověřte si, zda používaný napájecí adaptér odpovídá uvedeným hodnotám.

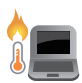

Nenechávejte notebook na klíně ani jiné části těla, abyste se necítili nepohodlně a neporanili se horkem.

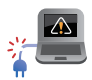

Nepoužívejte s notebookem poškozené napájecí kabely, doplňky ani jiné periférie.

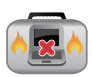

Zapnutý notebook nepřenášejte ani nezakrývejte materiály, které by snížily oběh vzduchu.

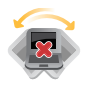

Nepokládejte notebook na nerovné ani nestabilní pracovní povrchy.

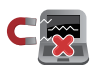

Notebook můžete poslat přes letecké rentgenové stroje (používané ke kontrole předmětů na dopravníkovém pásu), ale chraňte jej před magnetickými a ručními detektory.

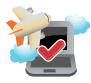

Ohledně možností používání notebooku v letadle a možnosti využití služeb kontaktujte leteckého dopravce.

### <span id="page-9-0"></span>**Péče o notebook**

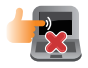

Před čištěním notebooku odpojte napájení a vyjměte baterii. Otřete notebook čistou houbou z celulózy nebo jelenicovým hadrem namočeným v roztoku neobrušujícího detergentu a trochy teplé vody. Přebytečnou vlhkost otřete suchým hadrem.

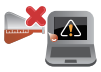

Nepoužívejte silná rozpouštědla, např. ředidla, benzen ani jiné chemikálie na povrchu ani blízko povrchu notebooku.

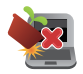

Na notebook nic nestavte.

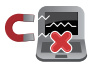

NEVYSTAVUJTE notebook silným magnetickým ani elektrickým polím.

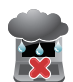

Nevystavujte ani nepoužívejte notebook blízko tekutin, deště nebo vlhkosti.

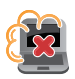

Notebook chraňte před prachem.

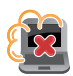

Nepoužívejte notebook v případě úniku plynu.

### <span id="page-10-0"></span>**Správná likvidace**

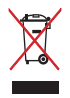

Notebook NEODSTRAŇUJTE s běžným domovním odpadem. Tento produkt byl vyvinut tak, aby bylo možné řádné opakované použití jeho dílů a recyklace. Symbol přeškrtnutého kontejneru ukazuje, že tento produkt (elektrické nebo elektronické zařízení a knoflíková baterie s obsahem rtuti) nesmí být likvidován společně s komunálním odpadem. V souvislosti s odstraňováním elektronických výrobků si prostudujte místní předpisy.

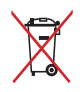

NEVHAZUJTE baterii do komunálního odpadu. Symbol přeškrtnuté popelnice s kolečky ukazuje, že tato baterie nesmí být likvidována společně s komunálním odpadem.

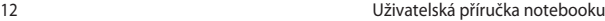

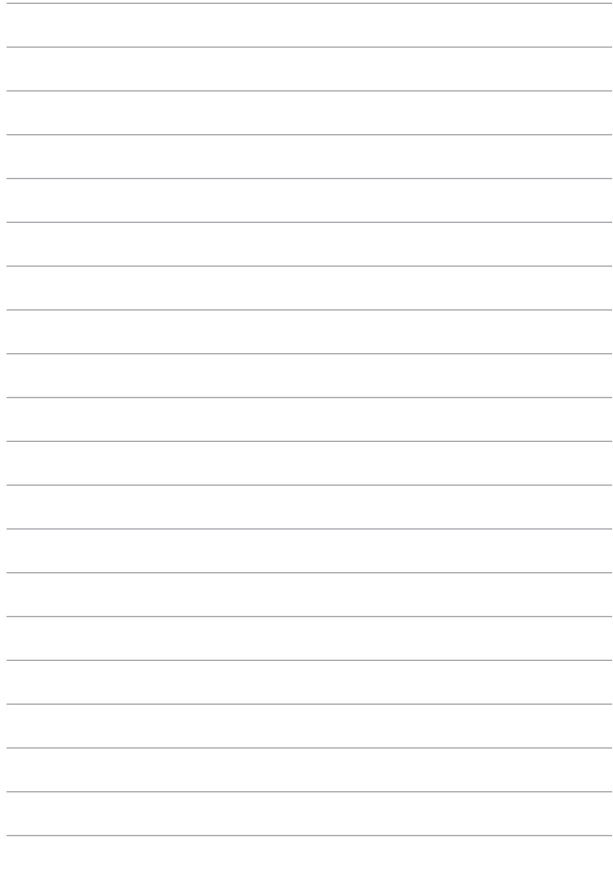

# <span id="page-12-0"></span>*Kapitola 1: Nastavení hardwaru*

## <span id="page-13-0"></span>**Seznámení s notebookem**

### **Pohled shora**

**POZNÁMKA:** Vzhled klávesnice se může lišit podle oblasti nebo země. Také pohled shora se může lišit podle modelu notebooku

### **Model 15"**

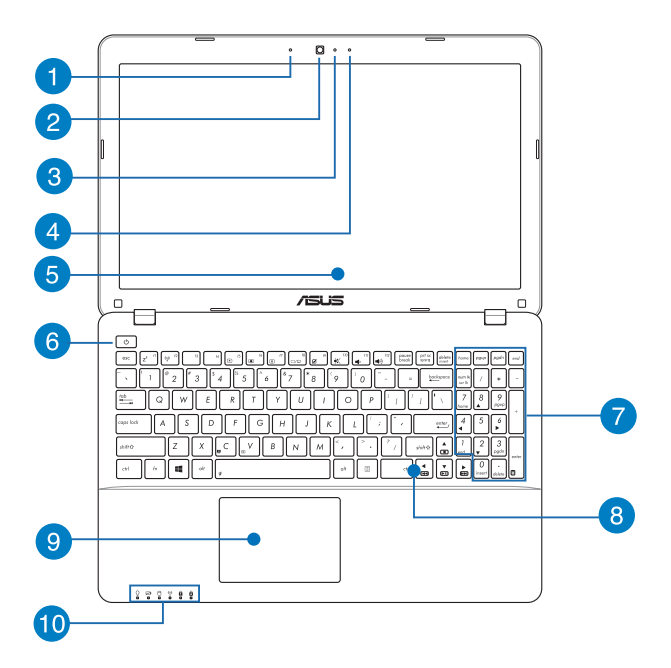

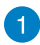

#### **Mikrofon**

Zabudovaný mikrofon lze použít pro videokonference, zvukové poznámky nebo jednoduché zvukové záznamy.

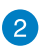

#### **Kamera**

Zabudovanou kameru lze použít k fotografování nebo záznamu videa.

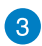

#### **Kontrolka kamery**

Indikátor kamery signalizuje, že je používána zabudovaná kamera.

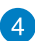

#### **Mikrofon (u vybraných modelů)**

Zabudovaný mikrofon lze použít pro videokonference, zvukové poznámky nebo jednoduché zvukové záznamy.

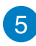

#### **Panel s displejem**

Panel obrazovky s vysokým rozlišením nabízí skvělé zobrazení fotografií, videí a dalších multimediálních souborů na notebooku.

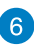

#### **Tlačítko napájení**

Stiskem tlačítka napájení zapněte nebo vypněte notebook. Tlačítkem napájení také notebook přepnete do režimu spánku nebo hibernace nebo probudíte z režimu spánku nebo hibernace.

Pokud notebook přestane reagovat, stiskněte a přidržte tlačítko napájení na přibližně čtyři (4) sekundy, dokud se notebook nevypne.

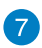

#### **Číselná klávesnice (u vybraných modelů)**

Číselná klávesnice se dá přepínat mezi dvěma funkcemi: zadávání číslic a ovládání kurzoru šipkami.

> **POZNÁMKA:** Více podrobností viz sekce *Numerická klávesnice* v této příručce.

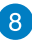

#### **Klávesnice**

Klávesnice QWERTY plné velikosti s pohodlným zdvihem kláves pro psaní. Současně nabízí funkční klávesy k rychlému vyvolání funkcí Windows® a ovládání multimediálních funkcí.

#### **POZNÁMKA:**

Rozložení klávesnice se liší podle modelu nebo regionu.

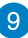

#### **Touchpad**

Touchpad podporuje navigaci na obrazovce gesty více prstů, což přináší intuitivní ovládání. Jsou také simulovány funkce běžné myši.

> **POZNÁMKA:** Více podrobností viz sekce *Gesta touchpadu* v této příručce.

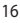

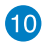

#### **Indikátory stavu**

Indikátory stavu pomáhají zjistit aktuální stav hardwaru notebooku.

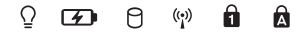

#### Ō **Indikátor napájení**

Kontrolka napájení svítí, když je notebook zapnut, a pomalu bliká, když je v režimu spánku.

#### **Dvoubarevný indikátor nabití baterie**

Dvoubarevná LED signalizuje stav nabití baterie. Podrobnosti najdete v následující tabulce:

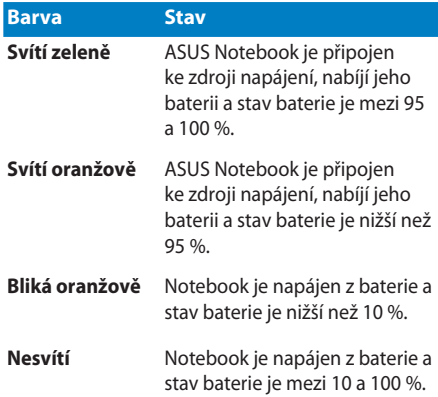

#### **Indikátor aktivity mechaniky**

Tato kontrolka svítí, když notebook využívá vnitřní úložná zařízení.

#### **Bluetooth / Indikátor bezdrátového připojení**

Tento indikátor svítí, pokud má notebook povolen Bluetooth nebo bezdrátovou LAN.

#### **Indikátor numerického zámku (u vybraných modelů)**

Tato kontrolka svítí, pokud je aktivována funkce Num Lock. Pak lze některé klávesy na klávesnici využít k zadávání číslic.

### **Indikátor zámku velkých písmen**

Tento indikátor svítí, pokud je aktivována funkce Caps Lock. Funkce Caps Lock umožňuje psaní velkými písmeny (např. A, B, C).

### <span id="page-18-0"></span>**Dolní strana**

**POZNÁMKA:** Vzhled spodní strany se může lišit v závislosti na modelu.

**VAROVÁNÍ!** Dolní strana notebooku může být teplá až horká, pokud jej používáte nebo nabíjíte baterii. Při používání notebook nestavte na povrch, který by mohl zakrýt výdechy vzduchu.

**DŮLEŽITÉ!** Doba provozu na baterie je různá podle použití a specifikace tohoto notebooku. Baterii nelze rozebrat.

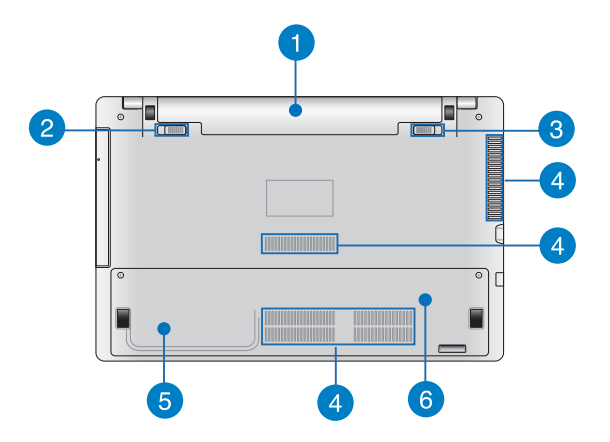

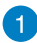

#### **Baterie**

Baterie se automaticky nabíjí, když je notebook připojen k elektrické zásuvce. Nabitá baterie dokáže notebook nabíjet i když není připojen k zásuvce.

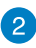

#### **Aretace baterie (u vybraných modelů)**

Aretace baterie automaticky zajistí vloženou baterii na místě.

**DŮLEŽITÉ!** Při vyjímání je nutno aretaci držet v odjištěné poloze.

#### **Ruční aretace baterie (u vybraných modelů)**

Ruční aretace baterie drží baterii na místě. Je nutno ji před vložením nebo vyjmutím baterie ručně zajistit nebo odjistit.

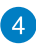

 $^{\circ}3$ 

#### **Větrací otvory**

Vzduchové výdechy umožňují vstup studeného a výstup horkého vzduchu.

> **DŮLEŽITÉ!** Neblokujte výdechy papíry, knihami, kabely a jinými předměty, aby se notebook nepřehřál.

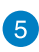

#### **Prostor pro pevný disk (u vybraných modelů)**

Tento prostor je vyhrazen pro pevný disk notebooku.

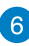

#### **Prostor pro pracovní paměť (RAM) (u vybraných modelů)**

Prostor pro RAM umožňuje rozšíření paměti RAM vložením modulů, které zvýší kapacitu paměti notebooku.

### <span id="page-20-0"></span>**Pravá strana**

**Model 15" a 14"**

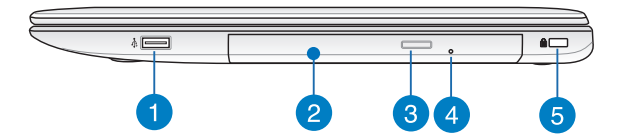

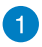

#### **Port USB 2.0 (u vybraných modelů)**

Port USB (Universal Serial Bus) je slučitelný se zařízeními USB 2.0 nebo USB 1.1, například klávesnicemi, ukazovacími zařízeními, flash disky, vnějšími pevnými disky, reproduktory, fotoaparáty a tiskárnami.

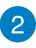

#### **Optická mechanika**

Optická jednotka notebooku může podporovat více formátů disků, např. CD, DVD, zapisovatelné nebo přepisovatelné.

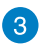

#### **Tlačítko vysunutí optického disku**

Stiskem tlačítka vysunete plato pro disk.

### $\sqrt{4}$

#### **Otvor pro ruční vysunutí optické diskové jednotky**

Otvor ručního vysunutí využijete v případě, že tlačítko elektronického vysunutí nefunguje.

> **VAROVÁNÍ!** Otvor ručního vysunutí využívejte pouze v případě, že tlačítko vysunutí nefunguje.

**POZNÁMKA:** Více podrobností viz sekce *Používání optické jednotky* v této příručce.

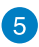

#### **Bezpečnostní slot Kensington®**

Bezpečnostní slot Kensington® umožňuje zabezpečit notebook bezpečnostními prvky, které jsou kompatibilní se standardem Kensington® .

### <span id="page-22-0"></span>**Model 15" a 14" Levá strana**

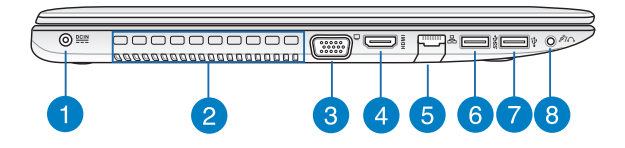

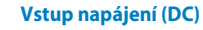

K tomuto portu připojte dodaný napájecí adaptér, abyste mohli nabíjet baterii a napájet notebook.

> **VAROVÁNÍ!** Adaptér se při použití zahřívá. Adaptér nezakrývejte a v době, kdy je připojen k elektrické zásuvce, se vyhněte tělesnému kontaktu s ním.

> **DŮLEŽITÉ!** Používejte pouze dodaný napájecí adaptér, abyste mohli nabíjet baterii a napájet notebook.

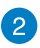

#### **Větrací otvory**

Vzduchové výdechy umožňují vstup studeného a výstup horkého vzduchu.

> **DŮLEŽITÉ!** Neblokujte výdechy papíry, knihami, kabely a jinými předměty, aby se notebook nepřehřál.

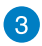

#### **Port VGA**

Tento port umožňuje připojení vnějšího displeje k notebooku.

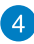

#### **Port HDMI**

Tento port umožňuje připojení High-Definition Multimedia Interface (HDMI) a výstup podporuje HDCP, takže lze přehrávat HD DVD, Blu-ray a další chráněný obsah.

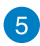

#### **Port LAN**

Do tohoto portu zasuňte kabel připojení k místní síti.

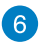

#### **Port USB 3.0**

Tento port Universal Serial Bus 3.0 (USB 3.0) podporuje přenosovou rychlost až 5 Gbit/s a je zpětně slučitelný s USB 2.0.

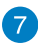

#### **Port USB 2.0**

Port USB (Universal Serial Bus) je slučitelný se zařízeními USB 2.0 nebo USB 1.1, například klávesnicemi, ukazovacími zařízeními, flash disky, vnějšími pevnými disky, reproduktory, fotoaparáty a tiskárnami.

 $\mathbf{8}$ 

#### **Sluchátkový výstup/mikrofonní vstup**

Tento port umožňuje připojení sluchátek nebo reproduktorů se zesilovačem k notebooku. Tento port také umožňuje připojení vnějšího mikrofonu k notebooku.

### <span id="page-24-0"></span>**Přední strana**

**POZNÁMKA:** Vzhled přední strany se může lišit podle modelu.

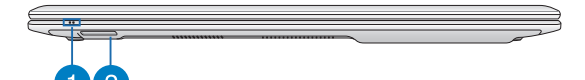

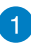

#### **Indikátory stavu**

Indikátory stavu pomáhají zjistit aktuální stav hardwaru notebooku

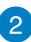

#### **Čtečka paměťových karet typu flash**

Tento notebook obsahuje jednoslotovou čtečku karet SD a SDHC.

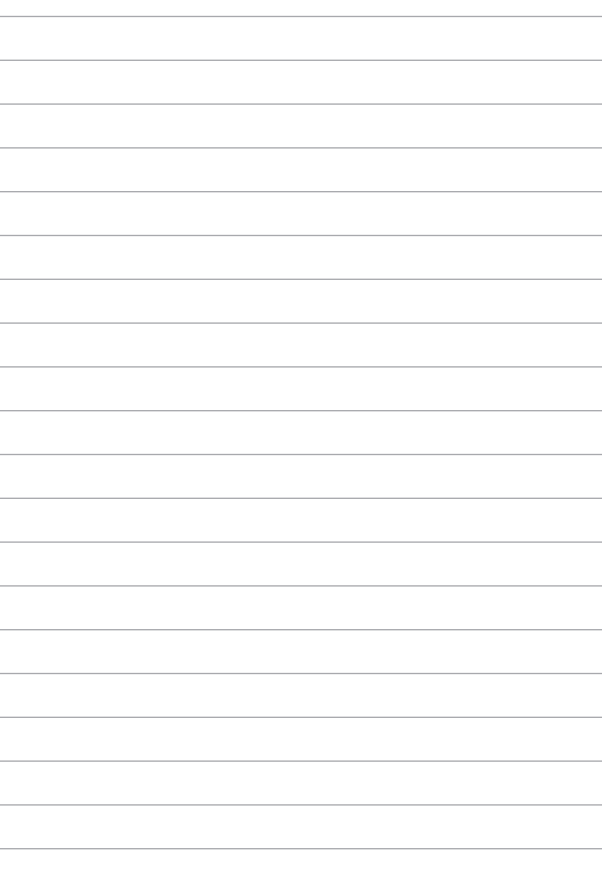

# <span id="page-26-0"></span>*Kapitola 2: Použití notebooku*

### <span id="page-27-0"></span>**Začínáme**

**POZNÁMKA:** Pokud v notebooku není instalována baterie, instalujte ji níže uvedeným postupem.

### **Vložte bateriovou sadu (u vybraných modelů)**

- A. Přesuňte manuální zámek do odemknuté pozice pro vložení baterie.
- B. Zasuňte baterii v zobrazeném úhlu a stisknutím zacvakněte na místo.
- C. Pružinový zámek se automaticky zacvakne na místo. Přesuňte manuální zámek do zamčené pozice po vložení baterie.

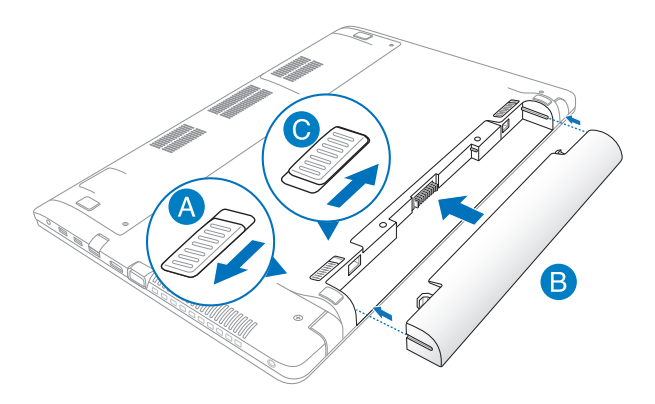

### <span id="page-28-0"></span>**Nabíjení notebooku**

- A. Připojte kabel střídavého napájení k měniči střídavého/ stejnosměrného napájení.
- B. Připojte napájecí adaptér do zásuvky 100 240 V.
- C. Připojte výstup adaptéru k napájecímu vstupu notebooku.

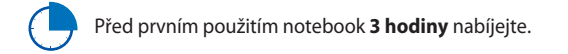

**POZNÁMKA:** Vzhled napájecího adaptéru se může lišit v závislosti na modelu a vašem regionu.

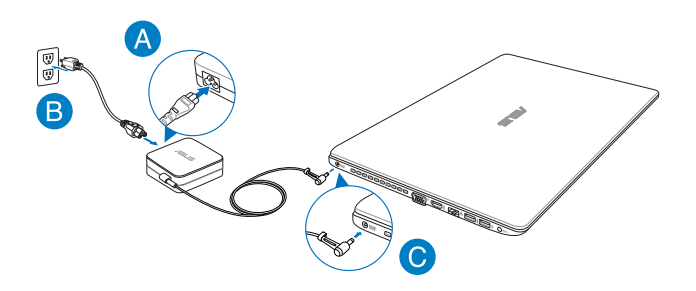

#### **DŮLEŽITÉ!**

- Před prvním zapnutím notebooku zkontrolujte, zda je připojen k adaptéru a ten k elektrické zásuvce.
- Při používání notebooku v režimu napájecího adaptéru se musí elektrická zásuvka nacházet v blízkosti zařízení a musí být snadno dostupná.
- Vyhledejte na notebooku typový štítek s hodnotami jmenovitého vstupu/výstupu a zkontrolujte, zda odpovídá údajům jmenovitého vstupu/výstupu na vašem napájecím adaptéru. Některé modely notebooků mohou mít více jmenovitých výstupních proudů na základě dostupné SKU.
- Informace o napájecím adaptéru:
	- Napájecí napětí: 100 240 Vstř
	- Vstupní kmitočet: 50 60 Hz
	- Jmenovitý výstupní proud: 3.42A (65W), 4.74A (90W)
	- Jmenovité výstupní napětí: 19 Vdc

### <span id="page-30-0"></span>**Zvednutím otevřete monitor.**

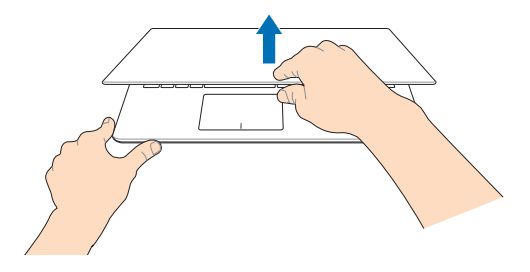

### **Stiskněte tlačítko Start.**

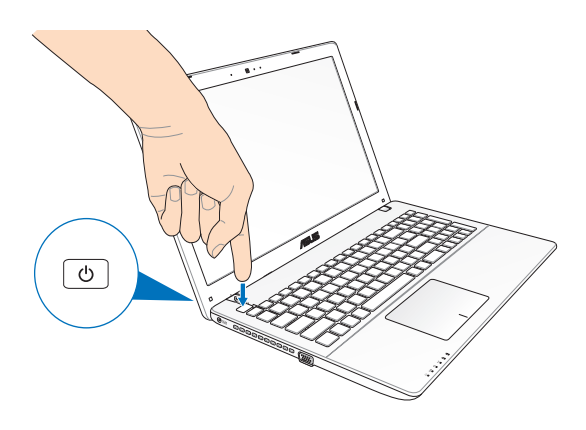

### <span id="page-31-0"></span>**Gesta touchpadu**

Gesta umožňují spouštění programů a vyvolání nastavení notebooku. Při používání gest na touchpadu se řiďte následujícími obrázky.

### **Pohyb kurzoru**

Můžete klepnout nebo kliknout kamkoli na touchpad, tím aktivujete jeho kurzor, poté posunem prstu po touchpadu posouvejte kurzor na obrazovce.

#### **Vodorovný posun**

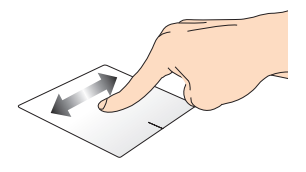

#### **Svislý posun**

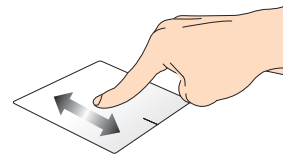

**Úhlopříčný posun**

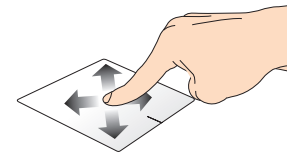

### <span id="page-32-0"></span>**Gesta jedním prstem**

**Klepnutí/dvojité klepnutí**

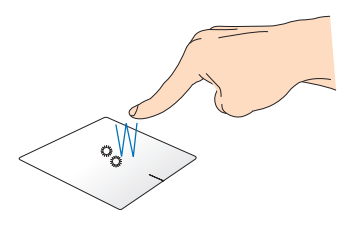

- Na úvodní obrazovce Metro spustíte aplikaci klepnutím na ni.
- V režimu Pracovní plocha položku spustíte dvojím klepnutím.

#### **Přetažení**

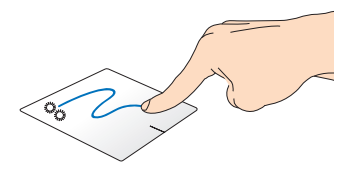

Poklepejte na položku a poté táhněte stejným prstem, aniž byste jej zvedli z touchpadu. Položku upustíte na nové místo tím, že zvednete prst z touchpadu.

**Levé kliknutí Pravé kliknutí**

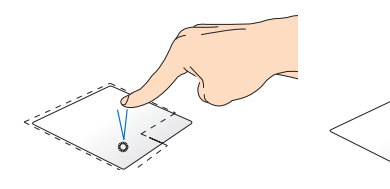

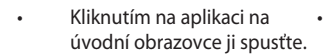

- V režimu pracovní plochy aplikaci spustíte dvojitým kliknutím.
- Na úvodní obrazovce kliknutím aplikaci vyberete a otevřete pruh nastavení. Stiskem tohoto tlačítka můžete také spustit pruh **All Apps (Všechny aplikace).**
- V režimu pracovní plochy tímto tlačítkem otevřete místní nabídku.

**POZNÁMKA:** oblasti na touchpadu označené tečkovanou čarou představují levé a pravé tlačítko myši.

#### **Vytaže sní z horního okraje**

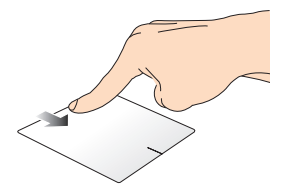

- Na úvodní obrazovce vytažením z horního okraje zobrazte pruh **All apps (Všechny aplikace).**
- V běžící aplikaci vytažením z horního okraje zobrazte její nabídku.

#### **Vytažení z levého okraje Vytažení z pravého okraje**

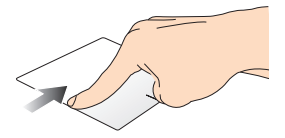

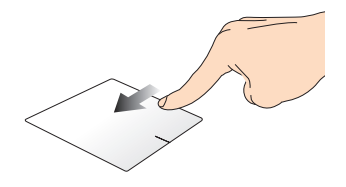

Vytažením z levého okraje přepínejte běžící aplikace.

Posunutím prstu po pravém okraji zobrazíte **panel Charms (Symboly).**

### **Gesta dvěma prsty**

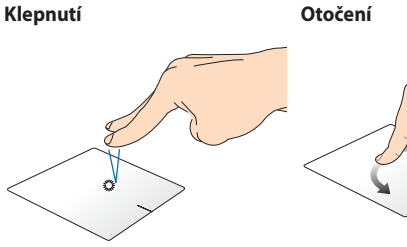

Klepnutím dvěma prsty na touchpad simulujete kliknutí pravým tlačítkem.

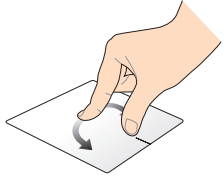

Chcete-li otočit obrázek v programu Windows® Photo Viewer, položte dva prsty na touchpad a potom otočte jeden prst po nebo proti směru hodin; druhý přitom musí zůstat na místě.

#### **Procházení stránek dvěma prsty Procházení stránek dvěma prsty (nahoru/dolů) (vlevo/vpravo)**

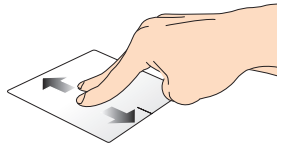

Tahem dvou prstů rolujte nahoru Tahem dvou prstů rolujte vlevo nebo dolů.

nebo vpravo.
**Zmenšení Zvětšení**

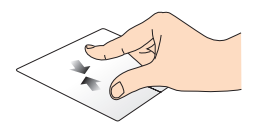

Táhněte dva prsty na touchpadu k sobě.

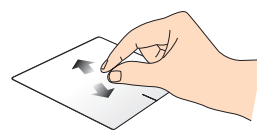

Rozáhněte dva prsty na touchpadu od sebe.

#### **Přetažení**

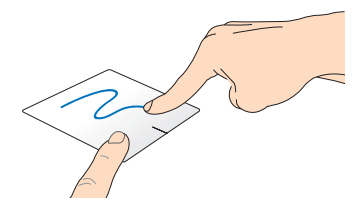

Vyberte položku, poté stiskněte a držte tlačítko levého kliknutí Tahem druhého prstu na touchpadu posuvejte položku na nové místo.

#### **Gesta třemi prsty**

#### **Tažení nahoru Tažení dolů**

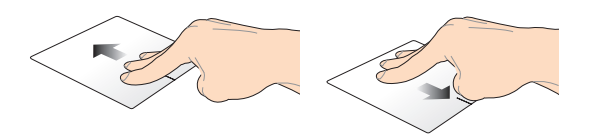

Tažením tří prstů nahoru zobrazte Tažením tří prstů dolů přejděte do všechny běžící aplikace. režimu pracovní plochy.

## **Pomocí klávesnice**

## **Funkční klávesy**

Funkční klávesy notebooku mohou spouštět následující příkazy:

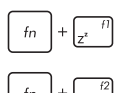

Přepne notebook do **Sleep mode (režimu spánku)**

Aktivuje a deaktivuje **Airplane mode (Režimu letadlo)**

> **POZNÁMKA:** Aktivace **Airplane mode (Režimu letadlo)** deaktivuje bezdrátové připojení.

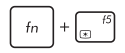

Snižuje jas displeje

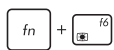

Zvyšuje jas displeje

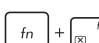

Vypne displej

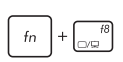

Aktivuje nastavení druhé obrazovky

**POZNÁMKA:** Ujistěte se, že je k vašemu notebooku připojena druhá obrazovka.

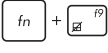

Aktivace a deaktivace touchpadu.

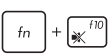

Zapnutí a vypnutí reproduktoru.

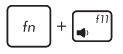

Snížení hlasitosti reproduktoru.

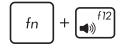

Zvýšení hlasitosti reproduktoru.

## **Funkční klávesy aplikací ASUS**

Notebook je také vybaven zvláštními funkčními klávesami, kterými lze spouštět aplikace ASUS.

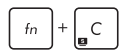

**Aktivuje/deaktivuje aplikaci ASUS Splendid Video Enhancement Technology** umožňující přepnutí režimů vylepšení barev: Gamma Correction (Gama (Gama korekce), Vivid Mode (Živý režim), Theater Mode (Režim kino), Soft Mode (Měkký režim), My Profile (Můj profil) a Normal (Normální).

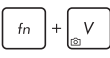

Spustí aplikaci ASUS Life Frame

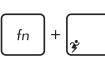

Spustí aplikaci ASUS Power4Gear Hybrid

## **Klávesy Windows® 8**

Klávesnice notebooku obsahuje dvě zvláštní klávesy Windows® popsané níže:

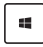

Stiskem tohoto tlačítka se vrátíte na úvodní obrazovku. Pokud již jste na úvodní obrazovce, vrátíte se naposledy otevřenou aplikaci.

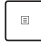

Stiskem této klávesy simulujete pravé kliknutí.

## **Ovládací klávesy multimédií (u vybraných modelů)**

Ovládací klávesy multimédií umožňují ovládání přehrávání multimediálních souborů, např. audia a videa, na notebooku.

Stiskněte  $\left| \begin{array}{c} f_n \\ h_n \end{array} \right|$  současně s klávesami šipek, jako na následujícím obrázku.

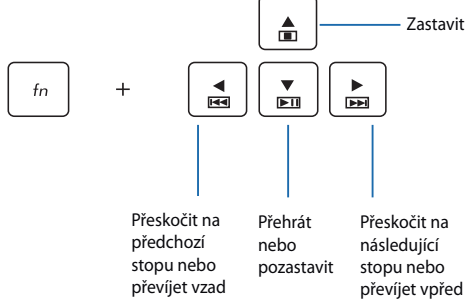

## **Číselná klávesnice (u vybraných modelů)**

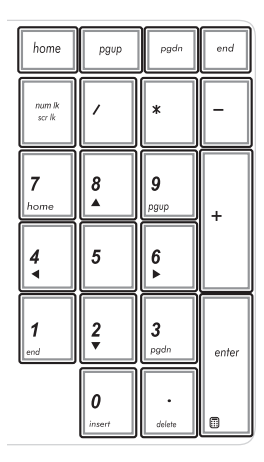

Číselná klávesnice je dostupná u vybraných modelů notebooků. Tuto klávesnici lze využít k zadávání číslic nebo k ovládání kurzoru.

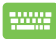

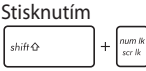

lze přepínat mezi číselnou klávesnicí a směrovými tlačítky pro ovládání kurzoru.

## **Používání optické jednotky**

**POZNÁMKA:** Skutečné umístění tlačítka elektrického vysunutí disku se může lišit podle modelu notebooku.

#### **Vložení optického disku**

1. Když je notebook zapnut, stiskem tlačítka povysunete přihrádku disku.

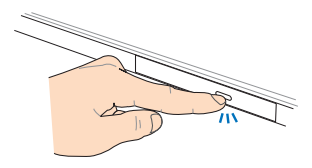

2. Jemně vytáhněte přihrádku ven.

> **DŮLEŽITÉ!** Nedotýkejte se čočky optického snímače. Zabraňte zaseknutí čehokoli pod vysunovanou přihrádkou.

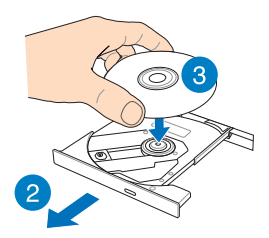

3. Držte disk za okraje potištěnou stranou nahoru a položte jej na středový náboj. 4. Tlakem po stranách středového otvoru disku jej nacvakněte na středový náboj.

5. Jemným zasunutím zavřete přihrádku optického disku.

> **POZNÁMKA:** Je zcela normální, že během načítání dat uslyšíte roztáčení a vibrace optické jednotky.

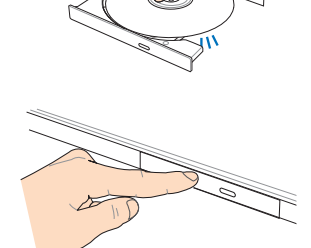

#### **Otvor ručního vysunutí**

Otvor ručního vysunutí je na dvířkách optické jednotky a umožňuje vysunutí přihrádky, když nefunguje tlačítko elektrického vysunutí.

Ruční vysunutí přihrádky optické jednotky provedete zasunutím narovnané kancelářské sponky do otvoru ručního vysunutí.

> **VAROVÁNÍ!** Tlačítko ručního vysunutí používejte pouze pokud tlačítko elektrického vysunutí nefunguje.

# *Kapitola 3: Práce s Windows® 8*

## **První spuštění**

Při prvním spuštění počítače se objeví řada obrazovek, které vás provedou základním nastavením operačního systému Windows® 8.

Postup prvního spuštění notebooku:

- 1. Stiskněte tlačítko napájení na notebooku. Vyčkejte několik minut, až se zobrazí obrazovka nastavení.
- 2. Na obrazovce nastavení vyberte jazyk, v němž chcete notebook používat.
- 3. Pečlivě si přečtěte licenční podmínky. Zaškrtněte **I accept the license terms for using Windows (Přijímám licenční podmínky používání Windows)** a klepněte na **Accept (Přijímám).**
- 4. Podle dalších zobrazených pokynů nakonfigurujete následující základní nastavení:
	- Zabezpečte své PC
	- Přizpůsobení
	- Bezdrátová síť
	- Nastavení
	- Přihlášení k PC.
- 5. Po konfiguraci základních položek se zobrazí výukový program Windows®8. Sledováním se dozvíte víc u funkcích Windows®8.

## **Obrazovka zámku Windows® 8**

Po spuštění operačního systému Windows®8 se může objevit obrazovka zámku Windows®8. Pokračujte klepnutím na obrazovku zámku nebo stiskem libovolné klávesy notebooku.

## **Uživ. rozhraní Windows®**

Windows® 8 je dodáváno s uživatelským rozhraním (UI) založeným na dlaždicích pro snadný přístup k aplikacím Windows® z obrazovky Start. Obsahuje také následujcí funkce, které můžete využít při práci s notebookem.

### **Spouštěcí obrazovka**

Obrazovka Start se zobrazí po úspěšném přihlášení k vašemu účtu. Pomáhá na jednom místě organizovat všechny programy a aplikace.

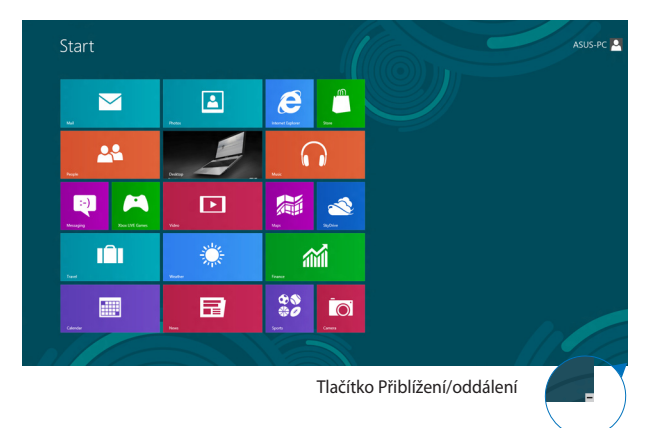

### **Aplikace Windows®**

Tuto skupinu aplikací lze přizpůsobit a vytvořit tak jedno centrum pro práci a hru na vašem notebooku. Každá z nich představuje konkrétní funkci, kterou můžete používat a sdílet přes síťová připojení.

> **POZNÁMKA:** Některé aplikace se plně spustí až po přihlášení k vašemu účtu Microsoft.

## **Aktivní body**

Aktivní body na obrazovce umožňují spouštění programů a vyvolání nastavení notebooku. Tyto aktivní body lze aktivovat touchpadem.

#### **Aktivní body spuštěné aplikace**

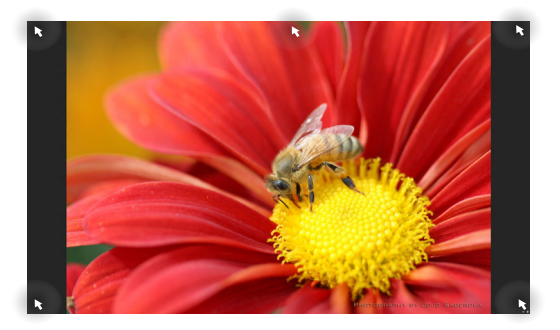

#### **Aktivní odkazy na obrazovce Start**

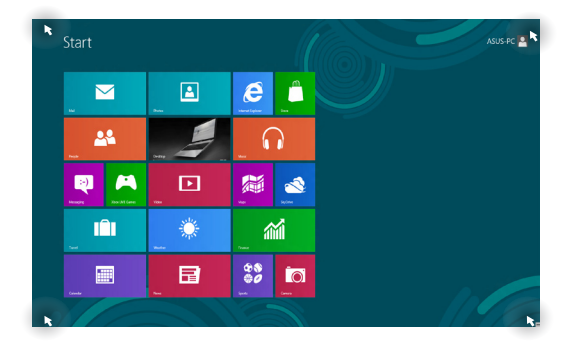

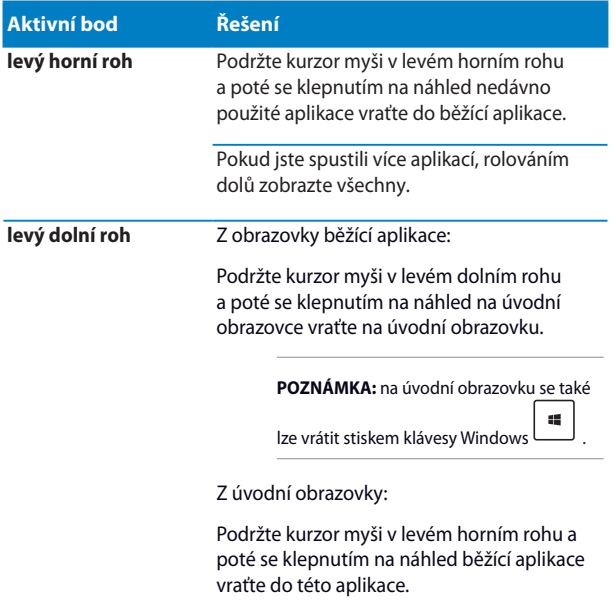

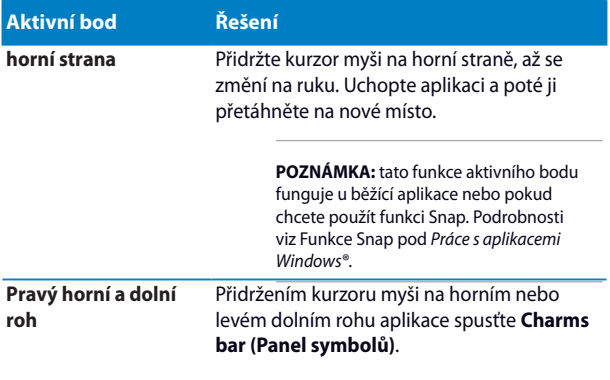

## **Práce s aplikacemi Windows®**

Pomocí touchpadu nebo klávesnice notebooku spouštějte a přizpůsobujte své aplikace.

### **Spuštění aplikace**

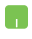

Umístěte kurzor myši na aplikaci a pak klepnutím levým tlačítkem nebo dotykem aplikaci spusťte.

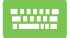

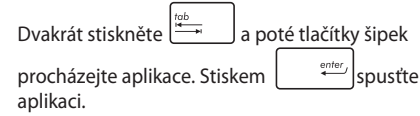

### **Přizpůsobení aplikací**

Aplikace přesunete, změníte jejich velikost nebo odepnete z úvodní obrazovky takto.

#### **Přesun aplikací**

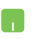

Aplikace přesunete, změníte jejich velikost nebo odepnete z úvodní obrazovky takto.

#### **Změna aplikací**

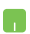

Kliknutím pravým tlačítkem na aplikaci aktivujte pruh

nastavení, poté klepněte na konstavení, poté klepněte na konstantivní hebo.

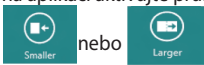

#### **Odepnutí aplikací**

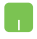

Odstranění z obrazovky Start: klepnutím pravým tlačítkem na aplikaci aktivujte její nastavení, poté

klepněte na ikonu

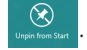

### **Zavření aplikace**

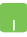

- 1. Umístěte kurzor myši na horní okraj spuštěné aplikace a počkejte, až se změní v ruku.
- 2. Přetáhněte a pusťte aplikaci na dolní okraj obrazovky a tím ji zavřete.

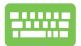

Na obrazovce spuštěné aplikace stiskněte  $\int$ <sup>alt</sup>

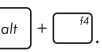

## **Otevření obrazovky aplikací**

Kromě aplikací již připnutých na úvodní obrazovku můžete také otevřít další aplikace přes obrazovku aplikací.

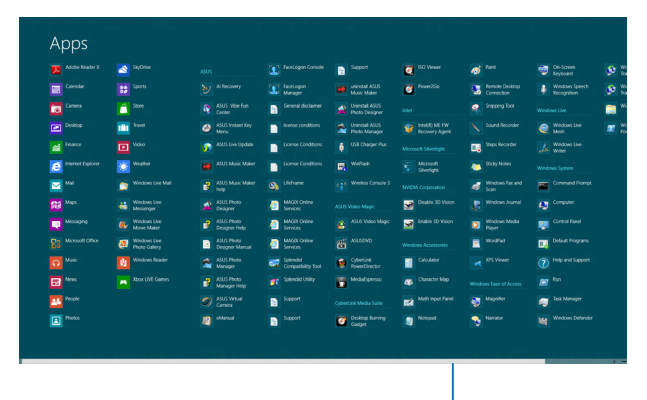

Vodorovná posouvací lišta

#### **Otevření obrazovky aplikací**

Obrazovku aplikací aktivujte touchpadem nebo klávesnicí notebooku.

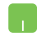

Vytažením z horního okraje spusťte pruh **All Apps (Všechny aplikace).**

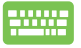

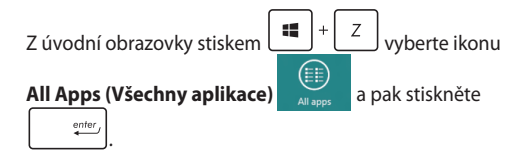

#### **Připnutí dalších aplikací na úvodní obrazovku**

Pomocí touchpadu lze na úvodní obrazovku připnout další aplikace.

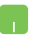

- 1. Umístěte kurzor myši na aplikaci, kterou chcete přidat na obrazovku Start.
- 2. Klepnutím pravým tlačítkem na aplikaci aktivujte její nastavení.
- 3. klepněte na ikonu  $\bigotimes_{p_{\text{int to Start}}}$

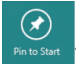

## **Panel symbolů**

Panel symbolů je pruh nástrojů, který může být zobrazen na pravé straně obrazovky. Obsahuje několik nástrojů umožňujících sdílení aplikací a poskytujících rychlý přístup k přizpůsobení nastavení notebooku.

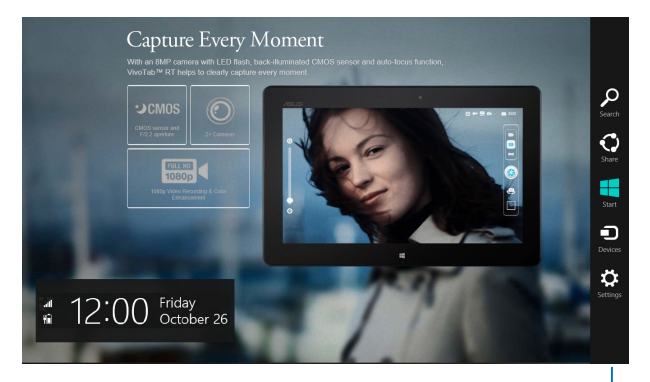

Panel symbolů

#### **Spuštění Panel symbolů**

**POZNÁMKA:** Panel symbolů při prvním vyvolání obsahuje sadu bílých ikon. Výše uvedený obrázek zachycuje již aktivovaný Panel symbolů.

Pomocí touchpadu nebo klávesnice notebooku spusťte Panel symbolů.

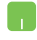

Přidržte kurzor myši v pravém nebo levém horním rohu obrazovky.

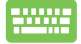

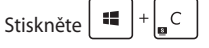

#### **Obsah Panel symbolů**

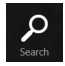

#### **Search (Hledat)**

Tento nástroj umožňuje hledání souborů, aplikací nebo programů na notebooku.

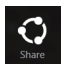

#### **Share (Sdílet)**

Tento nástroj umožňuje sdílení aplikací prostřednictvím sociálních sítí nebo e-mailu.

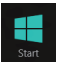

#### **Start**

Tento nástroj vás vrátí na obrazovku Start. Z obrazovky Start se tímto nástrojem také můžete vrátit na nedávno otevřenou aplikaci.

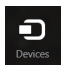

#### **Devices (Zařízení)**

Tento nástroj umožňuje přístup k souborům a sdílení souborů pomocí zařízení připojených k notebooku, jako je vnější displej nebo tiskárna.

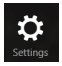

#### **Settings (Nastavení)**

Tento nástroj umožňuje přístup k nastavení vašeho notebooku.

## **Funkce Snap**

Funkce Snap zobrazí dvě aplikace vedle sebe, takže s nimi lze pracovat nebo je přepínat.

> **DŮLEŽITÉ!** Před použitím funkce Snap ověřte, že má notebook nastaveno rozlišení 1366 x 768 nebo vyšší.

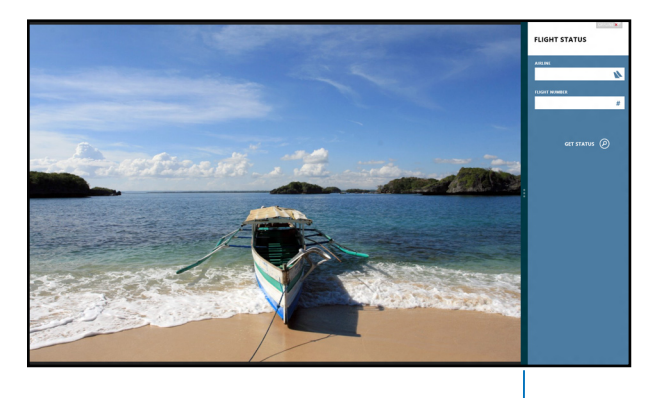

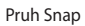

#### **Použití funkce Snap**

Pomocí touchpadu nebo klávesnice notebooku spusťte funkci Snap.

- 1. Spusťte aplikaci, s níž chcete využít funkci Snap.
	- 2. Přidržte kurzor myši na horním okraji obrazovky.
	- 3. Jakmile se kurzor změní v ruku, táhněte a pusťte aplikaci vlevo nebo vpravo.
	- 4. Spusťte další aplikaci.

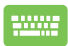

- 1. Spusťte aplikaci, s níž chcete využít funkci Snap.
- 2. Stiskněte  $\parallel$
- 3. Spusťte další aplikaci.
- 4. Mezi aplikacemi přepínáte stiskem  $\left| \right|$

## **Další klávesové zkratky**

Pomocí klávesnice můžete také využít následující zkratky, které usnadní spuštění aplikací a procházení Windows®8.

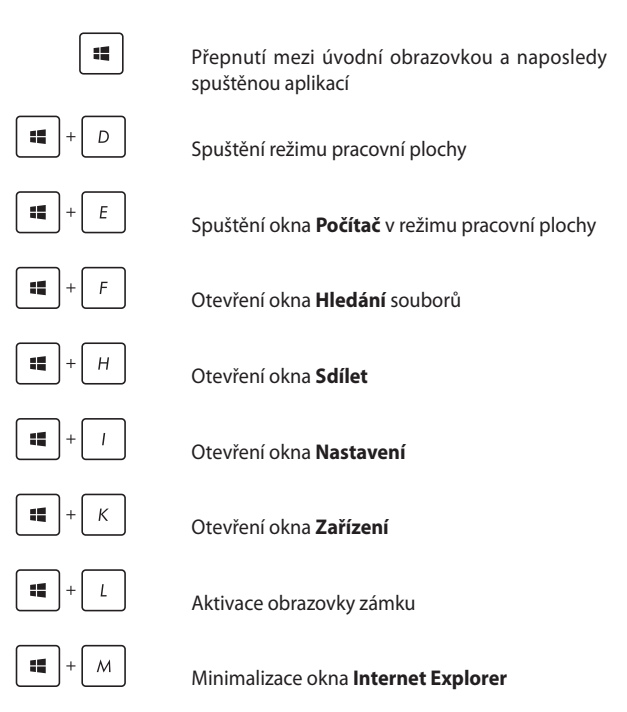

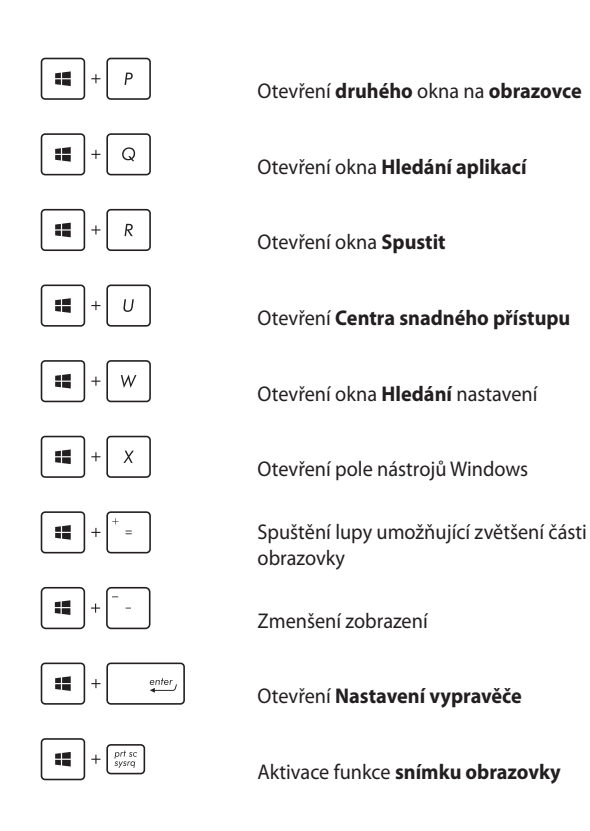

## **Připojení k bezdrátovým sítím**

### **Wi-Fi**

Pomocí připojení Wi-Fi lze na notebooku pracovat s e-maily, prohlížet Internet a sdílet aplikace prostřednictvím sociálních sítí.

> **DŮLEŽITÉ!** Vypněte **Airplane mode (režim Letadlo)**, abyste mohli využívat Wi-Fi. Více podrobností viz sekce Režim Letadlo v této příručce.

#### **Aktivace Wi-Fi**

Wi-Fi na notebooku aktivujte následujícími kroky:

- 1. Aktivujte Aktivujte **Charms bar(Panel symbolů).**
- 2. Klepněte na strane and tap

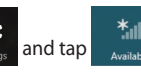

3. Ze seznamu dostupných připojení Wi-Fi vyberte jeden přístupový bod.

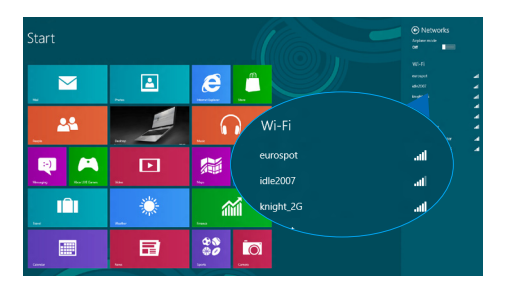

#### 4. Klepnutím na **Connect (Připojit)** spusťte síťové připojení.

**POZNÁMKA:** K aktivaci připojení Wi-Fi může být nutno zadat heslo zabezpečení.

5. Pokud chcete povolit sdílení mezi notebookem a ostatními zařízeními podporujícími bezdrátovou síť, klepněte na **Yes, turn on sharing and connect to devices (Ano, zapnout sdílení a připojení k zařízením). Pokud sdílení nechcete povolit, klepněte na No, don't turn on sharing or connect to devices (Ne, nezapínat sdílení a nepřipojovat se k zařízením).**

### **Bluetooth**

Pomocí Bluetooth si můžete snadno vyměňovat data s jinými zařízeními podporujícími Bluetooth.

**DŮLEŽITÉ!** Vypněte **Airplane mode (režim Letadlo)**, abyste mohli využívat Bluetooth. Více podrobností viz sekce *Režim Letadlo* v této příručce.

#### **Párování s dalšími zařízeními podporujícími Bluetooth**

Přenos dat funguje až po spárování notebooku s dalším zařízením podporujícím Bluetooth. Za tímto účelem použijte touchpad takto:

1. Aktivujte Aktivujte **Charms bar(Panel symbolů).**

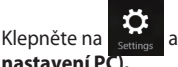

2. Klepněte na **Kathor a pak na Change PC Settings (Změnit** 

3. Pod **PC Settings (Nastavení PC)** vyberte **Devices (Zařízení)** a pak klepnutím na **Add a Device (Přidat zařízení)** vyhledejte zařízení Bluetooth.

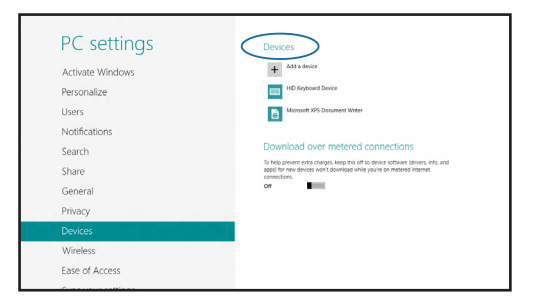

4. Vyberte ze seznamu zařízení. Porovnejte heslo na notebooku s heslem odeslaným vybranému zařízení. Pokud se shodují, klepnutím na **Yes (Ano)** spárujte notebook se zařízením.

> **POZNÁMKA:** u některých zařízení podporujících Bluetooth může být nutno zadat na notebooku heslo.

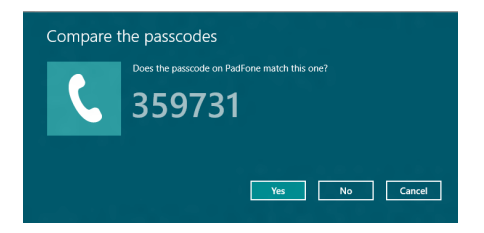

### **Režim letadlo**

**Airplane mode (Režim Letadlo)** deaktivuje bezdrátová připojení, takže můžete notebook bezpečně používat během letu.

#### **Zapnutí režimu Letadlo**

- 1. Aktivujte Aktivujte **Charms bar(Panel symbolů).**
- 2. Klepněte na **Registrance** a pak na

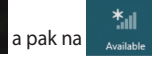

3. Přetažením posuvníku vpravo zapnete režim Letadlo.

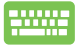

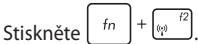

#### **Vypnutí režimu Letadlo**

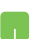

- 1. Aktivujte Aktivujte **Charms bar(Panel symbolů).**
- 

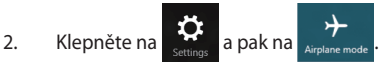

3. Přetažením posuvníku vlevo vypnete režim Letadlo.

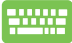

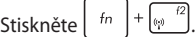

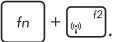

**POZNÁMKA:** Ohledně možností používání notebooku v letadle a možnosti využití služeb kontaktujte leteckého dopravce.

## **Připojení ke kabelovým sítím**

Přes port LAN lze notebook také připojit ke kabelovým sítím, například místním, nebo využít širokopásmové připojení k Internetu.

**POZNÁMKA:** podrobnosti k nastavení připojení k internetu vám sdělí poskytovatel připojení k internetu (ISP) nebo váš správce sítě, který vám s ním také může pomoci.

Nastavení proveďte podle následujících pokynů.

**DŮLEŽITÉ!** Před následujícími kroky zkontrolujte, zda je port LAN notebooku propojen s místní síti.

### **Konfigurace dynamického připojení IP/PPPoE**

- 1. Spusťte **Desktop (Pracovní plochu).**
	- 2. V hlavním panelu Windows<sup>®</sup> klikněte pravým

tlačítkem na ikonu sítě **alle a poté klepněte** na **Open Network and Sharing Center (Otevřít centrum sítí a sdílení)**.

- 3. V okně Network and Sharing Center (Otevřít centrum sítí a sdílení) klepněte na **Change adapter settings (Změnit nastavení adaptéru)**.
- 4. Klikněte pravým tlačítkem na vaši LAN a poté vyberte **Properties (Vlastnosti)**.

h.

- 5. Klepněte na **Internet Procokol Version 4(TCP/IPv4) (Internetový protokol verze 4 (TCP/IPv4))** a poté klepněte na **Properties (Vlastnosti)**.
- 6. Klepněte na **Obtain an IP address automatically (Získat adresu IP automaticky)** a poté klepněte na **OK**.

**POZNÁMKA:** Pokud využíváte připojení PPPoE, pokračujte dalšími kroky.

- 7. Vraťte se zpět do **Network and Sharing Center (Centrum síťových připojení a sdílení)** a potom klepněte na **Set up a new connection or network (Vytvořit nové připojení nebo síť)**.
- 8. Vyberte **Connect to the Internet (Připojit k Internetu)** a klepněte na **Next (Další)**.
- 9. Klepněte na **Broadband (PPPoE) (Širokopásmové připojení (PPPoE))**.
- 10. Vyplňte User name (Jméno), Password (Heslo) a Connection name (Název připojení) a klepněte na **Connect (Připojit)**.
- 11. Dokončete konfiguraci klepnutím na **Close (Zavřít)**.
- 12. Klepněte na **ALL** na hlavním panelu systému a poté klepněte na právě vytvořené připojení.
- 13. Vyplňte uživatelské jméno a heslo a klepnutím na **Connect (Připojit)** zahajte připojování k Internetu.

n

### **Konfigurace statické IP adresy připojení**

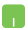

- 1. Opakujte kroky 1 až 5 postupu *Připojení k síti IP / PPPoE s dynamickou adresou.*
- 2 Vyberte možnost **Use the following IP address (Použít následující adresu IP)**.
- 3. Zadejte IP adresu, masku podsítě a bránu podle údajů od vašeho poskytovatele služeb.
- 4. Dle potřeby také můžete vyplnit preferovaný server DNS a alternativní server DNS a poté klepnout na **OK.**

## **Vypnutí notebooku**

Existuje více možností vypnutí notebooku:

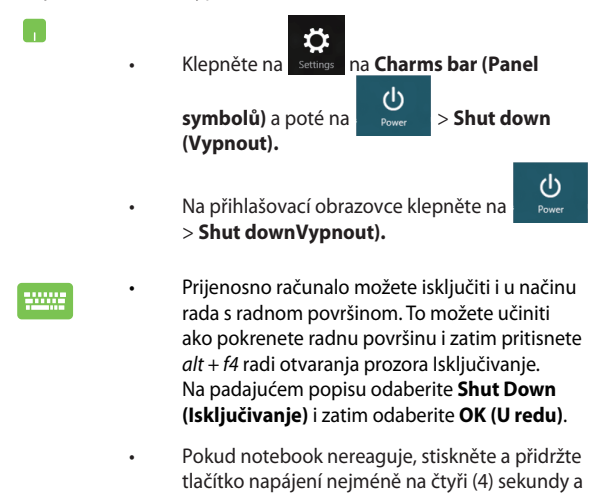

### **Přepnutí notebooku do režimu spánku**

notebook se vypne.

Notebook přepnete do režimu spánku jedním stiskem tlačítka napájení.

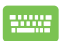

Prijenosno računalo možete dovesti u stanje mirovanja i u načinu rada s radnom površinom. To možete učiniti ako pokrenete radnu površinu i zatim pritisnete alt + f4 radi otvaranja prozora Isključivanje. Na padajućem popisu odaberite Sleep (Mirovanje) i zatim odaberite OK (U redu).

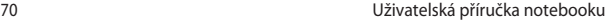

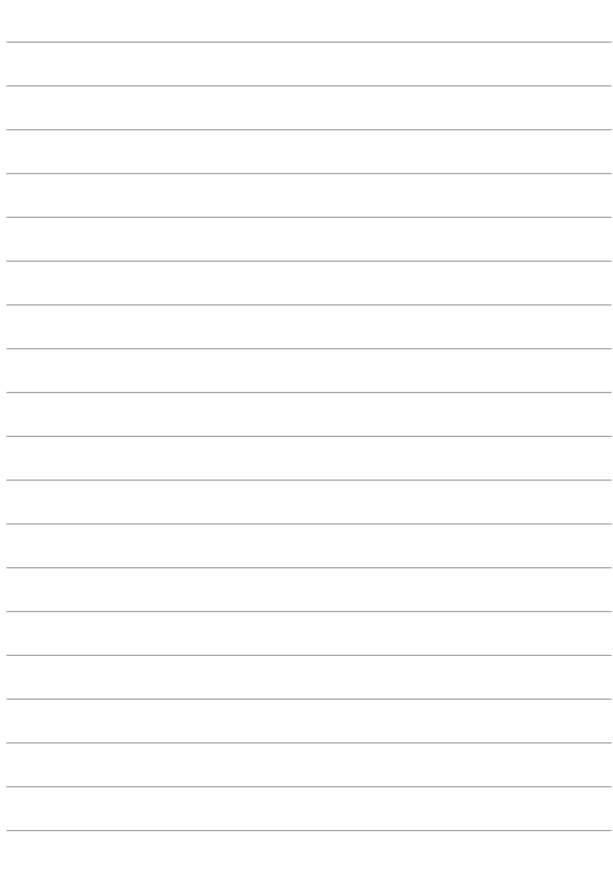

# *Kapitola 4: Aplikace ASUS*

Akční tlačí

## **Life Frame Vybrané aplikace ASUS**

Aplikace Life Frame vylepšuje funkce webkamery. Tato aplikace umožňuje pořizování momentek, úpravu fotografií, záznam videa, audia, použití webkamery k zabezpečení a hraní her.

#### **Spuštění aplikace Life Frame**

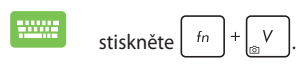

Pruh nástrojů archivace zobrazuje uložené soubory formou náhledů.

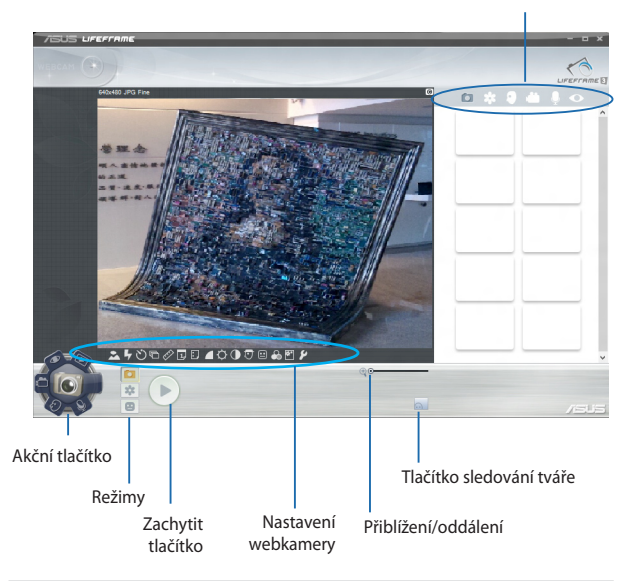
#### **Funkce Life Frame**

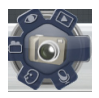

#### **Camera (Fotoaparát)**

Tato funkce umožňuje fotografování webkamerou.

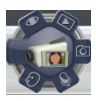

#### **Camcorder (Kamera)**

Tato funkce umožňuje natáčení webkamerou.

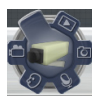

#### **Monitor**

Tato funkce umožňuje použít webkameru k zabezpečení, automaticky detekuje pohyb v obrazu a pořídí fotografii.

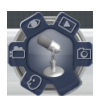

#### **Voice Recorder (Hlasový záznamník)**

Tato funkce umožňuje záznam audia na notebooku.

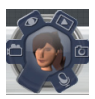

#### **Game (Hra)**

Tato funkce umožňuje hraní her pomocí webkamery.

### **Power4Gear Hybrid**

Power4Gear optimalizuje výkonnost notebooku pomocí režimu úspory energie.

> **POZNÁMKA:**Odpojením notebooku od napájecího adaptéru se automaticky přepne režim Power4Gear Hybrid na režim Battery Saving (Úspora energie).

#### **Spuštění Power4Gear Hybrid**

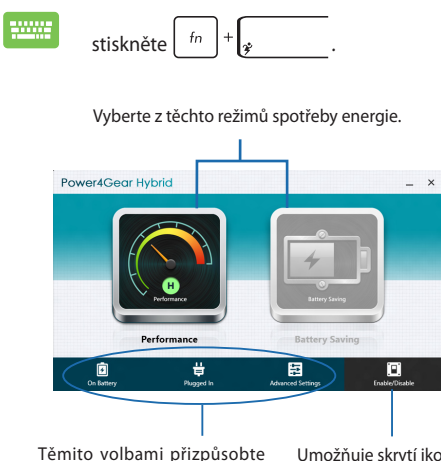

režim úspory energie.

Umožňuje skrytí ikon pracovní plochy a zapnutí nebo vypnutí režimu prezentace.

#### **Režim výkonu**

Tento režim využijte při provádění činností vyžadujících vysoký výkon notebooku, jako je hraní her nebo předvádění obchodních prezentací.

#### **Režim úspory energie**

Tento režim prodlužuje výdrž notebooku na jedno nabití baterie i životnost baterie při zapojení napájecího adaptéru do elektrické sítě.

### **Okamžité zapnutí**

Funkce Instant On (Okamžité zapnutí) šetří energii v baterii, když je notebook v režimu hlubokého spánku (Deep S3).

> **POZNÁMKA:** Deep S3 je technologie, která umožní vyšší úsporu energie z baterií, když je notebook ASUS v režimu spánku.

**DŮLEŽITÉ!** Doba pohotovosti závisí na zbývající kapacitě baterie notebooku, modelu a konfiguraci počítače a provozních podmínkách.

#### **Režim výkonu**

Režim výkonu je je ve výchozím nastavení notebooku zapnut. Umožňuje obnovení stavu při vypnutí počítače do dvou sekund i poté, co byl notebook v režimu hlubokého spánku.

#### **Režim úspory**

Tento režim prodlužuje dobu v pohotovostním režimu až na třicet (30) dnů. Při aktivaci se notebook vrátí do stavu při posledním vypnutí během sedmi sekund a to ještě čtyři hodiny po přechodu do režimu hlubokého spánku.

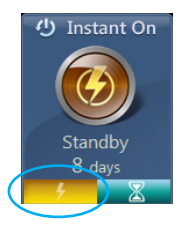

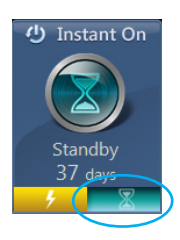

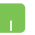

Klepnutím aktivujte režim úspory baterie.

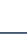

# *Kapitola 5: Power-on Self-test (POST)*

# **Power-on Self-test (POST)**

Power-on Self-test (POST) je řada diagnostických testů řízených softwarem, které běží při spuštění nebo restartu notebooku. Software řídící POST je trvalou součástí architektury notebooku.

### **Použití POST ke vstupu do BIOSu a řešení potíží**

Během POST můžete pomocí funkčních kláves notebooku pracovat s nastaveními BIOSu nebo řešit potíže. Více podrobností je uvedeno níže.

## **BIOS**

BIOS (Basic Input and Output System) ukládá nastavení hardwaru potřebná ke spuštění notebooku.

Výchozí nastavení BIOSu jsou vhodná pro většinu případů použití notebooku. Výchozí nastavení BIOSu neměňte, kromě níže uvedených případů:

- Zobrazení chybového hlášení při spuštění systému, vyžadujícího vstup do Nastavení BIOSu.
- Instalace nové komponenty systému, vyžadující nastavení nebo aktualizaci BIOSu.

**VAROVÁNÍ:** Nesprávná nastavení BIOSu mohou vést k nestabilitě nebo selhání startu systému. Silně doporučujeme zasahovat do nastavení BIOSu jen s pomocí kvalifikovaného servisního technika.

### **Vstup do BIOSu**

Restartujte notebook a poté ve fázi POST stiskněte  $\frac{1}{(n+1)^{n}}$ 

### **Nastavení BIOSu**

POZNÁMKA: Obrazovky BIOS v této sekci jsou jen informativní. Skutečné obrazovky se mohou lišit podle modelu a oblasti.

#### **Boot (Spuštění)**

Tato nabídka umožňuje nastavení preferencí spuštění. Při nastavení priority spuštění můžete postupovat podle následujících pokynů.

1. Na obrazovce **Boot** (Start) vyberte **Boot Option #1** (Možnost startu č. 1).

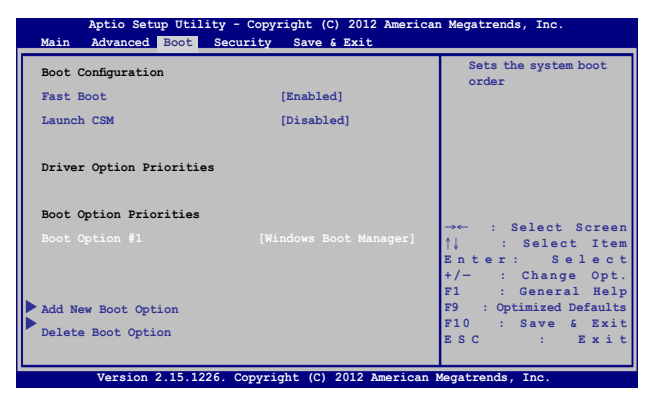

2. Stiskněte <sup>anter</sup> a vyberte zařízení pro volbu **Boot Option #1** (Možnost startu č. 1).

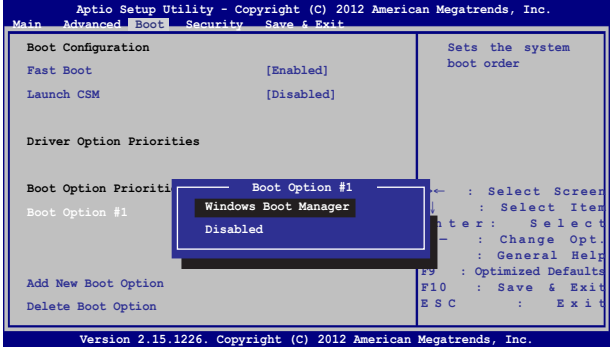

#### **Security (Zabezpečení)**

Tato nabídka umožňuje nastavit heslo správce a heslo uživatele notebooku. Také umožňuje ovládání přístupu k pevnému disku, vstupně/výstupním rozhraním a USB rozhraní notebooku.

#### **POZNÁMKA:**

- Pokud zadáte **User Password (Heslo uživatele)**, budete jej muset zadat před každým spuštěním operačního systému notebooku.
- Pokud zadáte **Administrator Password (Heslo správce)**, musíte jej zadat před vstupem do BIOSu.

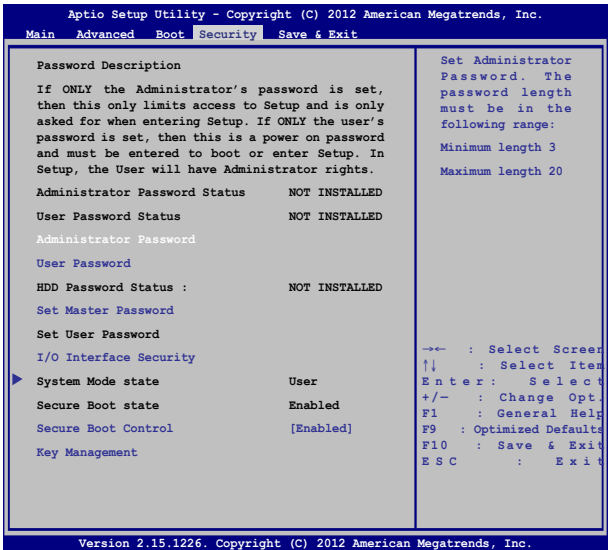

Pokyny pro nastavení hesla:

- 1. Na obrazovce **Security** (Zabezpečení) vyberte **Setup Administrator Password** (Heslo správce) nebo **User Password** (Heslo uživatele) .
- 2.  $Z$ adejte heslo a stiskněte klávesu  $\begin{pmatrix} 2 & 0 & 0 \\ 0 & 2 & 0 \\ 0 & 0 & 1 \end{pmatrix}$
- 3. Znovu zadejte heslo a stiskněte klávesu

Pokyny pro vymazání hesla:

- 1. Na obrazovce **Security** (Zabezpečení) vyberte **Setup Administrator Password** (Heslo správce) nebo **User Password** (Heslo uživatele) .
- 2. Zadejte aktuální heslo a stiskněte  $\parallel$

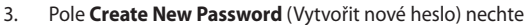

prázdné a stiskněte .

4. Volbou **Yes (Ano)** potvrďte a poté stiskněte .

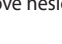

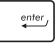

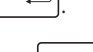

#### **I/O Interface Security (Zabezpečení rozhraní I/O)**

V nabídce Security (Zabezpečení) lze položkou I/O Interface Security (Zabezpečení rozhraní I/O) zamknout a odemknout některé funkce rozhraní notebooku.

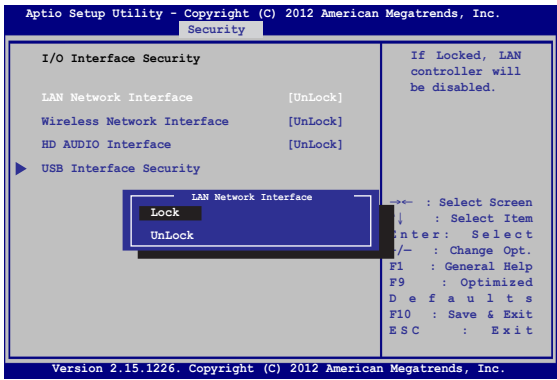

Pro uzamčení I/O rozhraní:

- 1. Na obrazovce **Zabezpečení** zvolte **Zabezpečení I/O rozhraní.**
- 2. Zvolte si rozhraní, které si přejete uzamknout a stiskněte enter *.*
- 3. Vyberte **Lock (Zámek).**

#### **Zabezpečení USB rozhraní**

V nabídce I/O Interface Security (Zabezpečení rozhraní I/O) lze také volbou USB Interface Security (Zabezpečení rozhraní USB) zamknout a odemknout porty a zařízení.

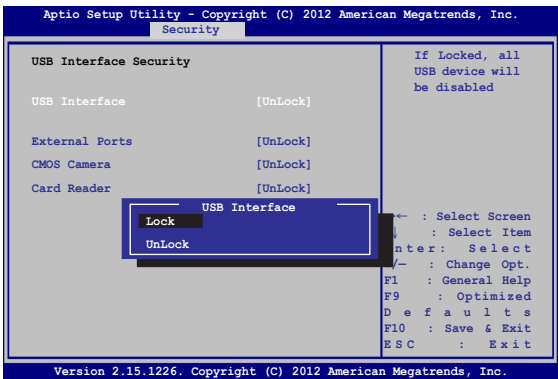

Pro uzamčení USB rozhraní:

- 1. Na obrazovce **Zabezpečení** zvolte **Zabezpečení I/O rozhraní > Zabezpečení USB rozhraní**.
- 2. Zvolte si rozhraní, které si přejete uzamknout a klepněte na **Zamknout**.

**POZNÁMKA:** Nastavením **USB Interface (Rozhraní USB)** na **Lock (Zámek)** současně zamknete a skryjete volbu **External Ports (Externí porty)** a další zařízení zahrnutá pod **USB Interface Security (Zabezpečení rozhraní USB)**.

#### **Set Master Password (Nastavit hlavní heslo)**

V nabídce Security (Zabezpečení) lze volbou **Set Master Password (Nastavit hlavní heslo)** nastavit heslo přístupu k pevnému disku.

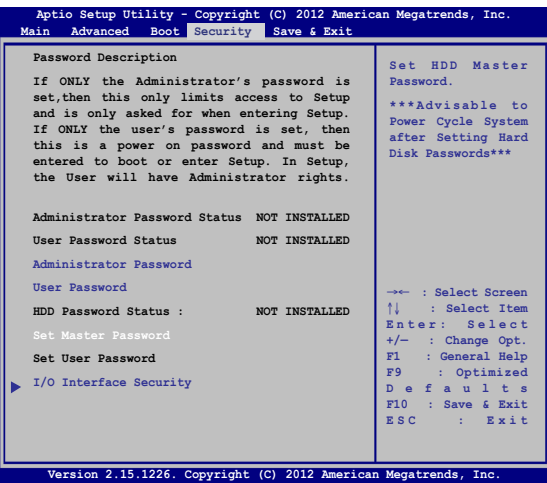

Pro nastavení hesla HDD:

- 1. Na obrazovce **Zabezpečení** klepněte na **Nastavit hlavní heslo**
- 2. Zadejte heslo a stiskněte *.*
- 3. Zadejte opětovně pro potvrzení heslo a stiskněte  $\vert \cdot \vert$
- 
- 4. Klepněte na **Nastavit uživatelské heslo** a opakujte dříve uvedený postup pro nastavení uživatelského hesla.

#### **Save & Exit (Uložit a ukončit)**

Provedená nastavení konfigurace před opuštěním BIOSu uložte volbou **Save Changes and Exit (Uložit a ukončit)**.

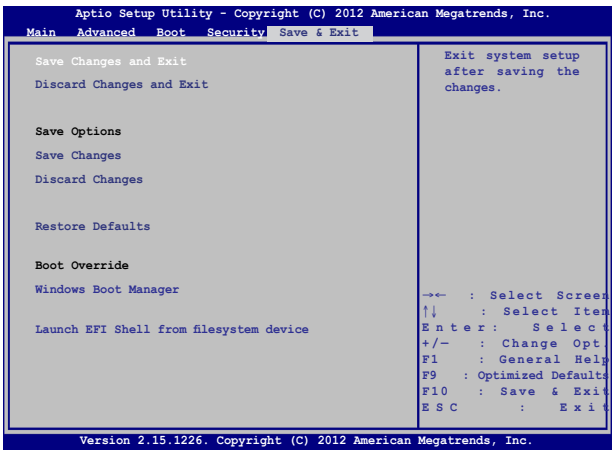

#### **Aktualizování systému BIOS:**

- 1. Zjistěte si přesné modelové označení notebooku a poté z webu ASUS stáhněte nejnovější BIOS pro svůj systém.
- 2. Kopii staženého souboru BIOS uložte na flash disk.
- 3. Připojte flash disk k notebooku.
- 4. Restartuite notebook a poté ve fázi POST stiskněte  $\left\| \psi \right\|$

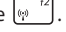

5. V programu BIOS Setup klepněte na na **Advanced (Pokročilé) >** 

**Start Easy Flash (Spustit Easy Flash)**a stiskněte  $\left| \right.$ 

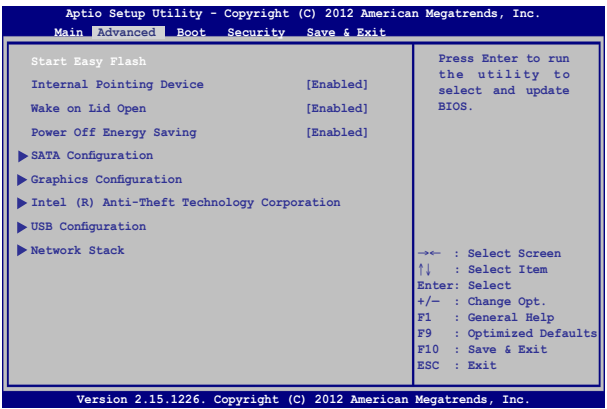

6. Vyhledejte na flash disku soubor BIOS a stiskněte.

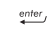

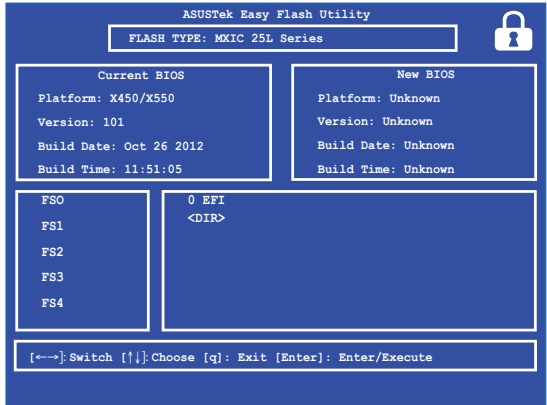

7. Po aktualizaci BIOSu klepněte na **Exit (Konec) > Restore Defaults (Obnovit výchozí)** a tím obnovte výchozí nastavení systému.

# **Troubleshoot (Řešení potíží)**

Stiskem  $\left[\mathbb{E}\right]$  ve fázi POST zobrazíte možnosti řešení potíží Windows® 8, včetně níže uvedených:

- **• Opravit PC**
- **• Obnovit PC**
- **• Pokročilé možnosti**

### **Refresh your PC (Opravit PC)**

Volbu **Refresh your PC (Opravit PC)** využijte, pokud chcete opravit systém a nepřijít přitom o data a aplikace.

Vyvolání této volby ve fázi POST:

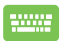

- 1. Restartujte notebook a poté ve fázi POST stiskněte re and a set of the set of the set of the set of the set of the set of the set of the set of the set of the set of the set of the set of the set of the set of the set of the set of the set of the set of the set of the se .
- 2. Vyčkejte, až se spustí Windows®, vyberte jednu z možností a pak klepněte na **Troubleshoot (Řešit potíže)**.
	- 3. Klepněte na **Refresh your PC (Opravit PC)**.
	- 4. Na obrazovce Refresh your PC (Opravit PC) si přečtěte odrážky, abyste lépe porozuměli této volbě, a poté klepněte na **Next (Další)**.
	- 5. Klepněte na účet, který chcete opravit.
	- 6. Vepište heslo účtu a klepněte na **Continue (Pokračovat)**.
	- 7. Klepněte na **Refresh (Obnovit)**.

**DŮLEŽITÉ!** Před opravou systému se ujistěte, že je notebook připojen k napájecímu zdroji.

### **Reset your PC (Obnovit PC)**

**DŮLEŽITÉ!** Před povolením této volby zazálohujte všechna svá data.

Volbou **Reset your PC (Obnovit PC)** obnovte výchozí nastavení notebooku.

Vyvolání této volby ve fázi POST:

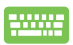

1. Restartujte notebook a poté ve fázi POST stiskněte .

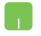

- 2. Vyčkejte, až se spustí Windows®, vyberte jednu z možností a pak klepněte na **Troubleshoot (Řešit potíže)**.
- 3. Klepněte na **Reset your PC (Obnovit PC)**.
- 4. Na obrazovce Reset your PC (Obnovit PC) si přečtěte odrážky, abyste lépe porozuměli této volbě, a poté klepněte na **Next (Další)**.
- 5. Klepněte na požadovanou volbu obnovení. **Just remove my files (Pouze odebrat moje soubory)** nebo **Fully clean the drive (Úplně vyčistit disk).**
- 6. Klepněte na **Reset (Obnovit)**.

**DŮLEŽITÉ!** Před obnovou systému se ujistěte, že je notebook připojen k napájecímu zdroji.

## **Advanced options (Pokročilé možnosti)**

Volbu **Advanced options (Pokročilé možnosti)** využijte, pokud potřebujete další možnosti řešení potíží notebooku.

Vyvolání této volby ve fázi POST:

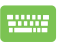

- 1. Restartujte notebook a poté ve fázi POST stiskněte
- 
- . 2. Vyčkejte, až se spustí Windows®, vyberte jednu z možností a pak klepněte na **Troubleshoot (Řešit potíže)**.
- 3. Klepněte na **Advanced options (Pokročilé možnosti)**.
- 4. Na obrazovce Advanced options (Pokročilé možnosti) vyberte volbu řešení potíží, kterou chcete využít.
- 5. Dokončete proces podle pokynů na obrazovce.

#### **Použití obnovy obrazu systému**

Pod **Advanced options (Pokročilé možnosti)** je volba **System Image Recovery (Obnova obrazu systému)** umožňující obnovu z konkrétního souboru.

Vyvolání této volby ve fázi POST:

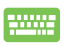

1. Restartujte notebook a poté ve fázi POST stiskněte la. .

- 2. Vyčkejte, až se spustí Windows®, vyberte jednu z možností a pak klepněte na **Troubleshoot (Řešit potíže)**.
- 3. Klepněte na **Advanced options (Pokročilé možnosti)**.

- 4. Na obrazovce Advanced options (Pokročilé možnosti) vyberte **System Image Recovery (Obnova obrazu systému)**.
- 5. Vyberte účet, který chcete obnovit ze souboru obrazu systému.
- 6. Vepište heslo účtu a klepněte na **Continue (Pokračovat)**.
- 7. Vyberte **Use the latest available system image (recommended) (Použít nejnovější dostupný obraz systému (doporučeno))** a klepněte na **Next (Další).** Lze také vybrat **Select a system image (Vybrat obraz systému),** pokud máte obraz systému na externím úložišti nebo DVD.
- 8. Dokončete obnovu obrazu systému podle pokynů na obrazovce.

**POZNÁMKA:** silně doporučujeme zálohovat systém pravidelně, abyste v případě, že notebook přestane fungovat, neztratili data.

# *Kapitola 6: Upgrade notebooku*

# **Instalace Random Access Memory (RAM)modulu**

Zvyšte kapacitu paměti RAM vašeho notebooku instalací modulu RAM do slotu paměťového modulu. Při instalaci modulu RAM do notebooku postupujte následovně:

> **VAROVÁNÍ!** Před sejmutím krytu pevného disku odpojte všechny připojené periférie, telefonní nebo telekomunikační kabely a napájecí zdroje (např. vnější adaptér, vnitřní baterie atd.).

**DŮLEŽITÉ!** Informace o rozšíření paměti notebooku si vyžádejte v autorizovaném servisu nebo u prodejce. V zájmu maximální slučitelnosti a spolehlivosti kupujte pouze moduly od autorizovaných prodejců tohoto notebooku.

**POZNÁMKA:** Přesný vzhled dolní strany notebooku a paměťového modulu RAM se může lišit podle modelu, ale instalace modulu RAM se provádí vždy stejně.

- A. Povolte šroub krytu přihrádky notebooku. .
- B. Stáhněte kryt přihrádky a zcela ho sejměte z notebooku.

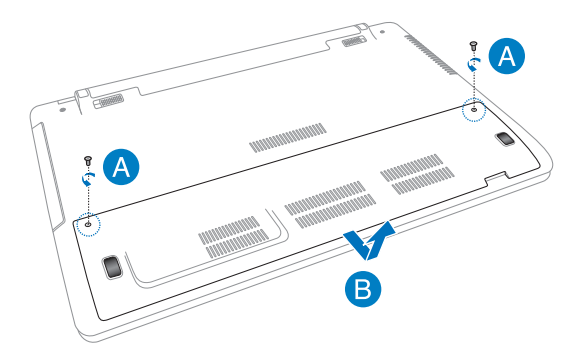

- C. Zorientujte a zasuňte modul RAM do patice pro modul RAM.
- D. Zatlačte modul RAM tak, aby zacvakl na místo

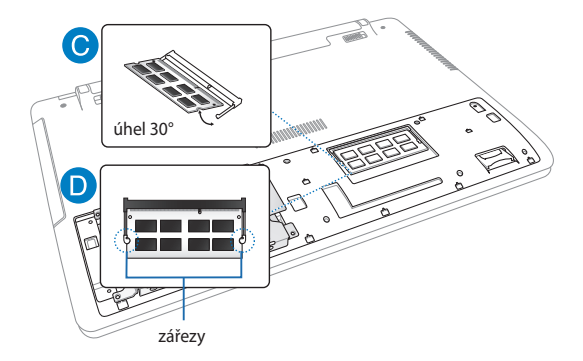

- E. Vyrovnejte a poté zatlačte dolů kryt přihrádky zpět na místo.
- F. Namontujte zpět a utáhněte dříve odmontované šroubky.

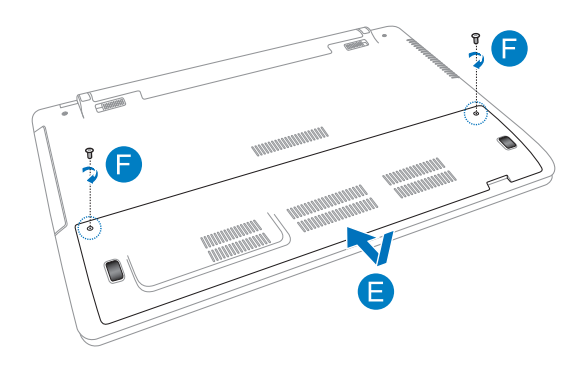

# **Výměna pevného disku (u vybraných modelů)**

Při výměně pevného disku notebooku postupujte podle následujících pokynů:

> **DŮLEŽITÉ!** V zájmu maximální slučitelnosti a spolehlivosti kupujte HDD pouze od autorizovaných prodejců tohoto notebooku. Doporučujeme, abyste disk HDD vyměňovali pod dohledem profesionála. Další pomoc si můžete vyžádat také v autorizovaném servisním středisku.

**VAROVÁNÍ!** Před sejmutím krytu pevného disku odpojte všechny připojené periférie, telefonní nebo telekomunikační kabely a napájecí zdroje (např. vnější adaptér, vnitřní baterie atd.).

**POZNÁMKA:** Přesný vzhled dolní strany notebooku se může lišit podle modelu, ale instalace pevného disku se provádí vždy stejně.

- A. Povolte šroub krytu přihrádky notebooku.
- B. Stáhněte kryt přihrádky a zcela ho sejměte z notebooku.

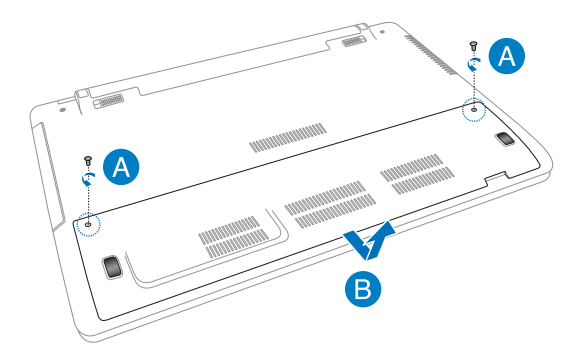

- C. Odmontujte šroubky, kterými je zajištěna pozice HDD k přihrádce.
- D. Zásuvku na pevný disk odpojte od HDD portu a poté vyjměte zásuvku na pevný disk z přihrádky počítače.

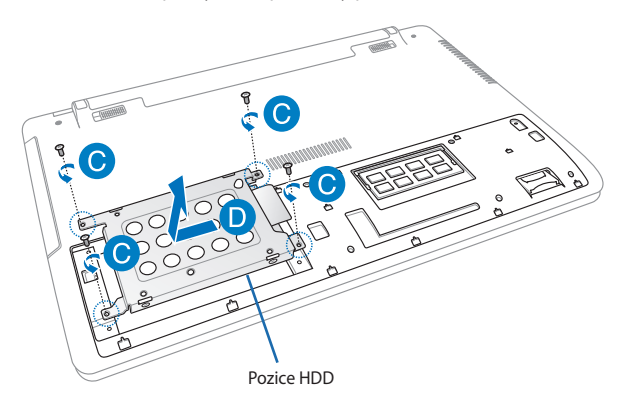

- E. Otočte zásuvku HDD horní stranou dolů a potom vymontujte šroubky.
- F. Vyjměte starý disk HDD ze zásuvky HDD.

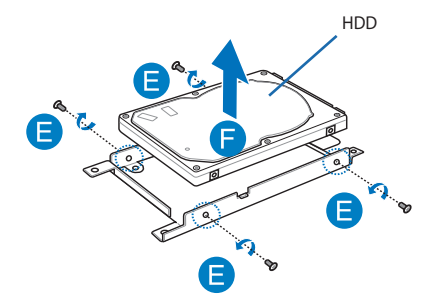

- G. Nový disk s kartou PCB (karta s tištěnými spoji) umístěte správně do zásuvky HDD. Zkontrolujte, zda žádná část pozice HDD neblokuje konektory portů HDD.
- H. Namontujte zpět a utáhněte dříve odmontované šroubky.

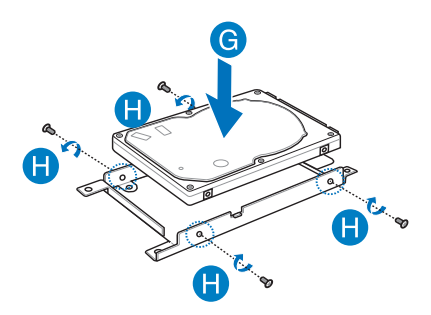

- I. Vložte zásuvku na HDD zpět do přihrádky, konektor HDD vyrovnejte s portem HDD notebooku. Zásuvku na HDD zatlačte, až se správně připojí k notebooku.
- J. Zásuvku na HDD zajistěte pomocí šroubků, které jste odmontovali dříve.

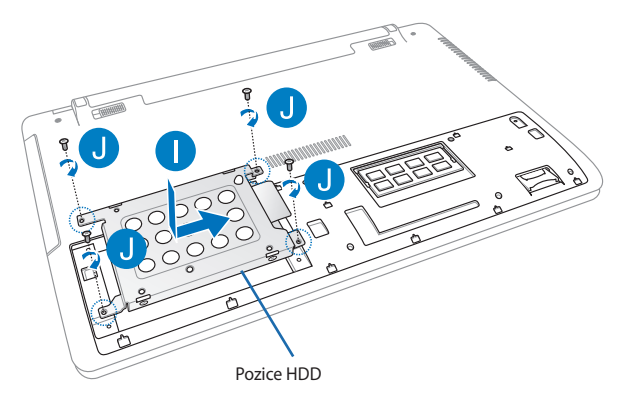

- K. Vyrovnejte a poté zatlačte dolů kryt přihrádky zpět na místo.
- L. Namontujte zpět a utáhněte dříve odmontované šroubky.

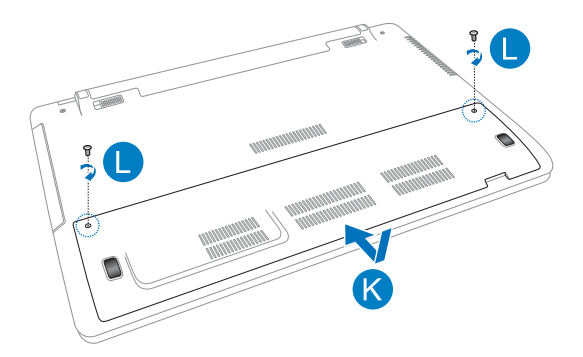

# **Vložení nové baterie (u vybraných modelů)**

**VAROVÁNÍ!** Před vyjmutím baterie vypněte notebook a odpojte všechny připojené periferie, telefonní nebo telekomunikační linky a konektor napájení.

**DŮLEŽITÉ!** V zájmu maximální slučitelnosti a spolehlivosti kupujte pouze baterie od autorizovaných prodejců tohoto notebooku.

**POZNÁMKA:** Při vyjímání a výměně baterie notebooku rovněž dodržujte následující kroky.

Podle následujících pokynů nainstalujte novou baterii do notebooku.

- A. Přesuňte manuální zámek baterie do odemknuté polohy.
- B. Přesuňte a podržte zámek baterie s pružinou v odemknuté poloze.
- C. Vytáhněte starou baterii z přihrádky a potom uvolněte zámek baterie s pružinou.

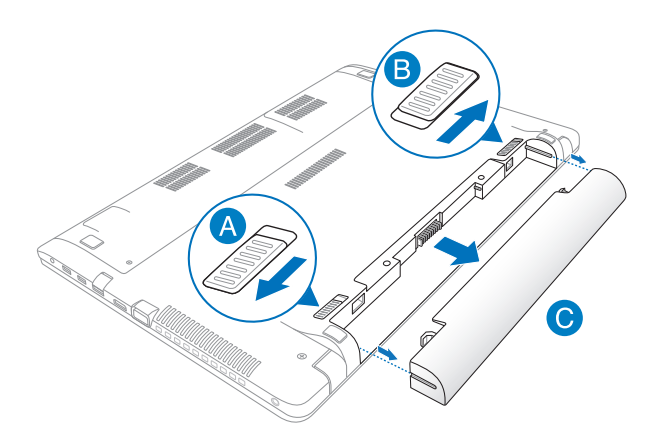

- D. Přesuňte manuální zámek baterie do odemknuté polohy.
- E. Zorientujte a vložte novou baterii do přihrádky pro baterii notebooku.
- F. Po vložení baterie přesuňte manuální zámek baterie do zamknuté polohy.

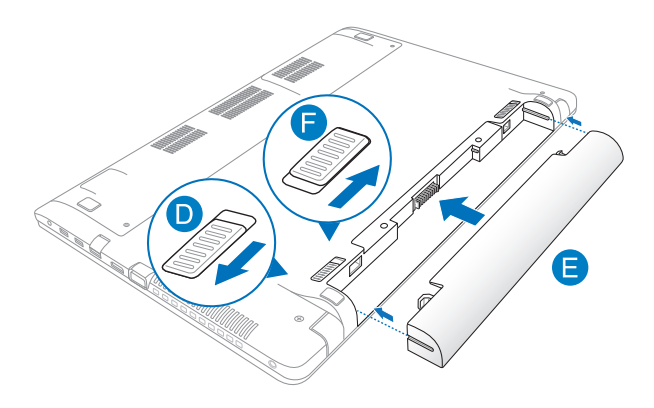

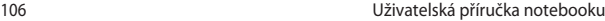

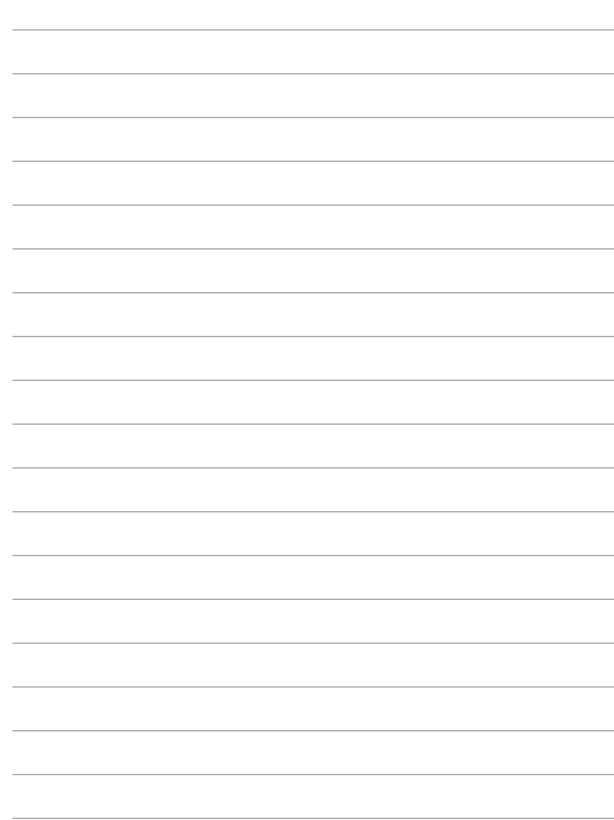

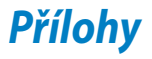

### **Informace o mechanice DVD-ROM (u vybraných modelů)**

Jednotka DVD-ROM umožňuje přehrávání a vypalování CD a DVD. Filmy na DVD můžete přehrávat po zakoupení volitelného softwaru.

#### **Informace o místním přehrávání**

Přehrávání filmů na DVD vyžaduje dekódování videa ve formátu MPEG2, zvuku ve formátu AC3 a obsahu chráněného CSS. CSS (občas označovaný jako hlídač kopírování) je pojmenování schématu pro ochranu obsahu přijatého ve filmovém průmyslu, aby se vyšlo vstříc ochraně proti nelegální duplikaci obsahu.

Přestože existuje mnoho pravidel pro licencování CSS, nejdůležitějším z nich je omezení přehrávání regionálně přizpůsobeného obsahu. Aby bylo možné sjednotit vydávání filmů podle zeměpisných oblastí, filmové tituly se na DVD vydávají vždy podle oblastí definovaných níže v úseku "Definování regionů". Zákony na ochranu autorských práv vyžadují omezení všech filmů na DVD vždy pro určitý region (obvykle jsou kódovány podle prodejního regionu). Zatímco obsah na DVD může být vydán pro více regionů současně, pravidla tvorby CSS vyžadují, aby byl každý systém pro přehrávání obsahu s kódováním CSS schopný pracovat s kódováním pouze pro jeden region.

> **DŮLEŽITÉ!** V softwarovém prohlížeči DVD je možné pětkrát změnit nastavení regionu, poté bude přehrávat pouze takové filmy na DVD, jež se shodují s nastavením posledního regionu. U další změny kódu regionu bude třeba provést nové tovární nastavení, na něž se nevztahuje záruka. V případě nového továrního nastavení, hradí dodání a náklady na práci uživatel.
### **Definování regionů**

#### **Region 1**

Kanada, USA a teritoria USA

#### **Region 2**

Česká republika, Egypt, Finsko, Francie, Irák, Irán, Irsko, Island, Itálie, Japonsko, Jihoafrická republika, Maďarsko, Německo, Nizozemí, Norsko, Polsko, Portugalsko, Řecko, Saudská Arábie, Skotsko, Slovensko, Spojené království, státy bývalé Jugoslávie, státy v Zálivu, Sýrie, Španělsko, Švédsko, Švýcarsko, Turecko

#### **Region 3**

Barma, Indonésie, Jižní Korea, Malajsie, Filipíny, Singapur, Tchaj-wan, Thajsko, Vietnam

#### **Region 4**

Austrálie, Jižní Amerika, Karibská oblast (kromě teritorií USA), Nový Zéland, ostrovy Pacifiku, Střední Amerika

#### **Region 5**

CIS, Indie, Pákistán, zbytek Afriky, Rusko, Severní Korea

#### **Region 6**

Čína

### **Informace řadiče Blu-ray ROM (u vybraných modelů)**

Jednotka Blu-ray ROM umožňuje přehrávání videa ve vysokém rozlišení (HD) a také dalších formátů disků, například DVD a CD.

#### **Vymezení regionu**

#### **Region A**

země Severní, Střední a Jižní Ameriky a jejich teritoria; Tchajwan, Hong Kong, Macao, Japonsko, Korea (Jižní a Severní), jihovýchodní asijské země a jejich teritoria.

#### **Region B**

Evropské, africké a jihozápadní asijské země vč. jejich teritorií; Austrálie a Nový Zéland.

#### **Region C**

Země střední, jižní, západní Evropy vč. jejich teritorií; Čína a Mongolsko.

**POZNÁMKA:** Více informací naleznete na webových stránkách www.bluraydisc.com/en/Technical/FAQs/Blu-rayDsicforVideo.aspx

### **Slučitelnost interního modemu**

Tento notebook s interním modemem vyhovuje JATE (Japonsko), FCC (USA, Kanada, Korea, Tchaj-wan) a CTR21. Interní modem byl schválen podle rozhodnutí Rady 98/482/EC pro celoevropské jednoterminálové připojení k veřejné telefonní síti. Ale vzhledem k rozdílům mezi jednotlivými veřejnými telefonními sítěmi v různých zemích neposkytuje toto schválení bezpodmínečné ujištění úspěšné funkce na každém koncovém bodě veřejné telefonní sítě. V případě problémů byste měli nejprve kontaktovat vašeho dodavatele vybavení.

### **Přehled**

4. srpna 1998 bylo v Oficiálním zpravodaji EC zveřejněno rozhodnutí Rady Evropy o CTR 21. CTR 21 platí pro veškerá terminálová nehlasová zařízení s tónovým vytáčením, která se mají připojit k analogové veřejné telefonní síti.

CTR 21 (Společné technické předpisy) pro připojovací požadavky na připojení k analogové veřejné telefonní síti terminálových zařízení (kromě terminálových zařízení podporujících hlasovou telefonii), u kterých je síťové adresování, pokud je poskytováno, realizováno dvoutónovou vícefrekvenční signalizací.

### **Prohlášení o síťové kompatibilitě**

Prohlášení, které výrobce učiní k upozorněnému orgánu a dodavateli: "Toto prohlášení bude označovat sítě, pro které je toto zařízení navrženo ke spolupráci, a všechny upozorněné sítě, se kterými může mít toto zařízení problémy spolupracovat."

Prohlášení, které výrobce učiní k uživateli: "Toto prohlášení bude označovat sítě, pro které je toto zařízení navrženo ke spolupráci, a všechny upozorněné sítě, se kterými může mít toto zařízení problémy spolupracovat. Výrobce rovněž připojí prohlášení, aby vyjasnil, kde síťová kompatibilita závisí na nastavení fyzické a softwarové vrstvy. Také poradí uživateli, aby kontaktoval dodavatele, pokud je žádoucí používat zařízení na jiné síti."

Prozatím Upozorněný orgán CETECOM vydal několik celoevropských schválení pomocí CTR 21. Výsledkem jsou první evropské modemy, které nevyžadují zákonná schválení pro každý jednotlivý evropský stát.

### **Nehlasové zařízení**

Záznamníky a hlasité telefony mohou být takto schváleny, a také modemy, faxy, zařízení pro automatické vytáčení a poplašné systémy. Zařízení, u kterého je kvalita řeči po celé trase upravena nařízeními (např. ruční telefony a v některých státech i bezdrátové telefony) jsou vyloučena.

### **Tato tabulka ukazuje státy, které už používají normu CTR 21.**

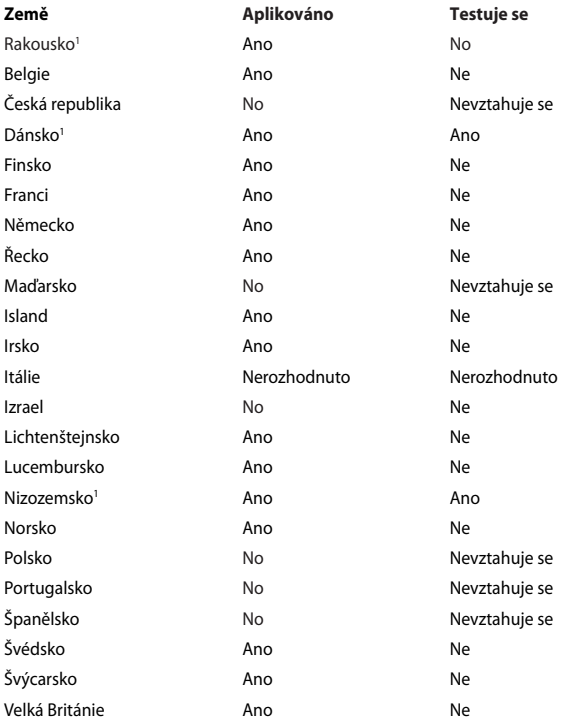

Tyto informace byly zkopírovány z CETECOM a dodáváme je bez záruky. Aktualizace této tabulky najdete na adrese http://www.cetecom.de/technologies/ctr\_21.html

1 Národní požadavky se uplatní jen pokud může zařízení používat pulsní vytáčení (výrobci mohou v uživatelském návodu uvést, že zařízení má podporovat jen tónové vytáčení DTMF, a další testy by pak byly zbytečné).

V Nizozemí jsou nutné další testy pro sériové připojení a identifikaci volajícího.

### **Prohlášení Federální komise pro komunikaci**

Toto zařízení je v souladu s pravidly FCC, část 15. Pro provoz musí splňovat tyto dvě podmínky:

- Zařízení nesmí být zdrojem škodlivého rušení.
- Zařízení musí být schopno akceptovat jakékoli rušení, včetně takového, které může způsobit nežádoucí činnost.

Toto zařízení bylo testováno a bylo zjištěno, že odpovídá omezením pro digitální zařízení třídy B podle části 15 předpisů Federální komise pro komunikaci (FCC). Tato omezení jsou stanovena tak, aby poskytovala odpovídající ochranu před škodlivým rušením v případě, že je zařízení používáno v obydlené oblasti. Toto zařízení generuje, používá a může vyzařovat energii rádiových frekvencí a pokud není nainstalováno a používáno v souladu s návodem k obsluze, může způsobovat rušivou interferenci rádiových komunikací. Přesto však není zaručeno, že k rušení na určitých místech nedojde. Pokud je při vypnutí a zapnutí evidentní, že zařízení způsobuje nežádoucí rušení příjmu rozhlasového nebo televizního vysílání, doporučujeme uživateli, aby se pokusil toto rušení odstranit některým z následujících opatření:

- Přesměrovat nebo přemístit přijímací anténu.
- Zvětšit vzdálenost mezi daným zařízením a přijímačem.
- Připojit dané zařízení do zásuvky na jiném obvodu, než do kterého je zapojen přijímač.
- Obrátit se s žádostí o pomoc na prodejce nebo radio/TV technika.

**VAROVÁNÍ!** V souladu s požadavky FCC ohledně emisních limitů a rovněž jako prevence proti nežádoucímu rušení příjmu rádiového nebo televizního signálu je užití stíněného napájecího kabelu povinné. Je povoleno používat pouze dodaný napájecí kabel. Při připojení vstupních a výstupních zařízení se používají pouze stíněné kabely. Upozorňujeme na skutečnost, že změny a modifikace, jež nebyly výslovně schváleny stranou zodpovídající za shodu, mohou vést ke ztrátě vašeho oprávnění k používání tohoto zařízení.

(Přetištěno ze Sbírky federálních směrnic #47, část 15.193, 1993. Washington DC: Kancelář Federálního registru, Administrace národních archivů a záznamů, Tisková kancelář vlády USA.)

### **Prohlášení FCC o nebezpečí vystavení rádiovým frekvencím (RF)**

**VAROVÁNÍ!** Změny a modifikace, jež nebyly výslovně schváleny stranou zodpovídající za shodu, mohou vést ke ztrátě oprávnění uživatele k používání tohoto zařízení. "ASUS prohlašuje, že toto zařízení je uvedeným firmware, které prošlo zkouškami v USA, limitováno pro použití na kanálech 1 až 11 na frekvenci 2,4 GHz."

Toto zařízení vyhovuje limitům FCC pro vystavení vyzařování stanoveným pro neřízené prostředí. Abyste vyhověli požadavkům FCC pro vystavení radiovým frekvencím, vyhněte se přímému kontaktu s vysílací anténou během přenosu dat. Koncoví uživatelé musejí dodržovat specifické provozní pokyny, aby vyhověli požadavkům pro vystavení radiovým frekvencím.

### **Prohlášení o shodě (Směrnice R&TTE 1995/5/EC)**

Následující položky byly dokončeny a jsou považovány za relevantní a dostatečné:

- Základní požadavky uvedené v [článek 3]
- Požadavky na ochranu zdraví a bezpečnost uvedené v [článek 3.1a]
- Testy elektrické bezpečnosti podle [EN 60950]
- Požadavky na ochranu v souvislosti s elektromagnetickou kompatibilitou podle [článek 3.1b]
- Testy elektromagnetické kompatibility v [EN 301 489-1] a [EN 301 489-17]
- Efektivní využívání rádiového spektra uvedené v [článek 3.2]
- Řady rádiových testů v souladu s [EN 300 328-2]

## **Symbol CE**

## $\epsilon$

#### **Symbol CE pro zařízení bez bezdrátové místní sítě LAN/Bluetooth**

Dodaná verze tohoto zařízení vyhovuje směrnicím EEC 2004/108/EC "Elektromagnetická kompatibilita" a 2006/95/EC "Směrnice pro slaboproudá zařízení".

# $C \in \mathbb{O}$

#### **Symbol CE pro zařízení s bezdrátovou místní sítí LAN/Bluetooth**

Toto zařízení vyhovuje požadavkům směrnice 1999/5/EC Evropského parlamentu a komise ze dne 9. března 1999 o rádiových a telekomunikačních zařízeních a o vzájemném uznávání jejich shody.

### **Prohlášení IC o vystavení radiaci pro Kanadu**

Toto zařízení je v souladu s limity IC pro vystavení radiaci stanovenými pro nekontrolované prostředí. Aby byl zachován soulad s požadavky IC v souvislosti s nebezpečím RF, vyhněte se přímému kontaktu s vysílací anténou během přenosu. Koncoví uživatelé jsou povinni dbát zvláštních provozních pokynů tak, aby nedocházelo k nadměrnému vystavování RF.

Provoz musí splňovat tyto dvě podmínky:

- Zařízení nesmí být zdrojem rušení a
- Zařízení musí být schopno akceptovat jakékoli rušení, včetně takového, které může způsobit jeho nežádoucí činnost.

Aby se předešlo rádiovému rušení frekvencí licencovaných poskytovatelů služeb (např. sdružené kanály mobilních satelitních systémů), je toto zařízení určeno k použití ve vnitřních prostorách a mimo oblast oken, aby se maximalizovalo stínění. Zařízení (nebo jeho vysílací anténa) instalované ve venkovním prostředí podléhá udělení licence.

Toto zařízení vyhovuje předpisům Industry Canada pro bezlicenční pásmo.

### **Bezdrátový provozní kanál pro různé domény**

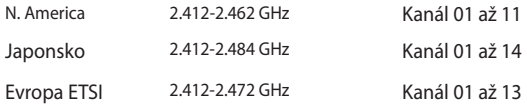

### **Francouzská pásma s omezenými bezdrátovými frekvencemi**

Některé oblasti ve Francii mají omezené frekvenční pásmo. Největší povolený interiérový výkon:

- 10mW pro celé pásmo 2,4 GHz (2400 MHz–2483,5 MHz)
- 100mW pro frekvence od 2446,5 MHz do 2483,5 MHz

**POZNÁMKA:** Kanály 10 až 13 včetně fungují v pásmu 2446,6 MHz až 2483,5 MHz.

Existuje několik možností pro použití venku: Na soukromém pozemku nebo na soukromém pozemku veřejných organizací je k použití nutný předchozí souhlas ministerstva obrany, s maximálním povoleným výkonem 100mW v pásmu 2446,5–2483,5 MHz. Venkovní použití na veřejném pozemku není povoleno.

V níže uvedených krajích pro celé pásmo 2,4 GHz:

- Maximální povolený výkon v interiéru je 100 mW
- Maximální povolený výkon v exteriéru je 10 mW

Kraje, ve kterých je povoleno použití pásma 2400 – 2483,5 MHz s EIRP méně než 100 mW v interiéru a méně než 10 mW v exteriéru:

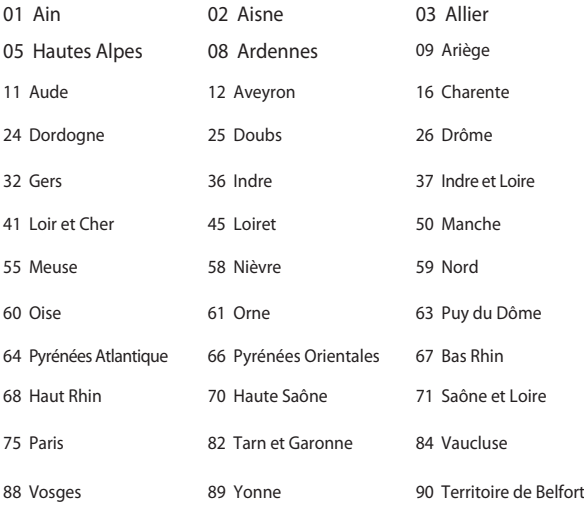

#### 94 Val de Marne

Tento požadavek se pravděpodobně postupně změní, takže budete moci svoji kartu pro bezdrátovou lokální síť používat na více místech ve Francii. Zkontrolujte tyto informace u ART (www.arcep.fr)

> **POZNÁMKA:** Vaše WLAN karta vysílá méně než 100 mW, ale více než 10 mW.

### **Poznámky k bezpečnosti UL**

U telekomunikačních zařízení (telefony) UL 1459 požaduje, aby bylo zařízení elektricky propojeno s telekomunikační sítí s uzemněným provozním napětím, jež ve špičce nepřesahuje 200 V a v kombinaci špička - špička 300 V a 1 V rms a aby bylo instalováno nebo používáno v souladu s Národním přepisem o elektrickém proudu (NFPA 70).

Při používání modemu spolu s notebookem je vždy nutné dbát na základní bezpečnostní opatření, aby se snížilo nebezpečí požáru, elektrického šoku a zranění osob; k opatřením patří:

- Nepoužívejte notebook v blízkosti vody, např. blízko vany, umyvadla, dřezu nebo nádoby na prádlo, ve vlhkém suterénu nebo poblíž bazénu.
- Nepoužívejte notebook během bouřky s elektrickými výboji. Existuje nebezpečí elektrického šoku z osvětlení.
- Nepoužívejte notebook poblíž oblasti s unikajícím plynem.

Jako zdroje napájení výrobku požaduje UL 1642 používat krycí primární (jednorázové) a sekundární (nabíjecí) lithiové baterie. Tyto baterie obsahují kovové lithium nebo lithiovou příměs nebo lithiové ionty a mohou být tvořeny buď jednou, dvěma nebo více elektrochemickými buňkami, které jsou propojeny sériově, paralelně, nebo oběma způsoby a převádějí chemickou energii na energii elektrickou pomocí nevratné nebo vratné chemické reakce.

- Neodhazujte bateriovou sadu notebooku do ohně, může dojít k explozi. S žádostí o informace o zvláštním odstranění baterií se obraťte na místní správní orgány, sníží se tím riziko úrazu osob způsobené požárem nebo explozí.
- Nepoužívejte napájecí adaptéry nebo baterie jiných zařízení, sníží se tím riziko úrazu osob způsobené požárem nebo explozí. Používejte pouze napájecí adaptéry schválené UL nebo baterie dodané výrobcem, resp. autorizovaným prodejcem.

### **Požadavek na elektrickou bezpečnost**

U výrobků s hodnotou elektrického proudu od 6 A a hmotností vyšší než 3 kg je nutné používat schválené napájecí kabely větší nebo rovné: H05VV-F, 3 G, 0,75 mm2 nebo H05VV-F, 2 G, 0,75mm2.

### **Poznámky k TV tuneru**

Poznámka pro technika provádějícího instalaci systému CATV - Kabelová přípojka musí být uzemněná (ukostřená) v souladu s částí ANSI/NFPA 70 směrnice NEC (National Electrical Code), konkrétně s Oddílem 820.93, Uzemnění vnějšího vodivého stínění koaxiálního kabelu – instalace musí obsahovat připojení stínění koaxiálního kabelu k uzemnění na vstupu do budovy.

### **REACH**

V rámci shody s regulatorní platformou REACH (Registration, Evaluation, Authorisation, and Restriction of Chemicals (registrace, hodnocení, povolování a omezování chemických látek)) byl zveřejněn seznam chemických látek přítomných v našich produktech na webu ASUS REACH na adrese HYPERLINK http://csr.asus. com/english/REACH.htm.

### **Poznámka k výrobkům Macrovision Corporation**

Tento výrobek je vybaven technologií chráněnou autorským právem, která je zabezpečená právním nárokem na určité patenty zapsané v USA a další práva spojená s duševním vlastnictvím vlastněná korporací Macrovision a dalšími. K používání této technologie chráněné autorským právem je nutný souhlas korporace Macrovision a ten je určen pouze pro domácí použití a jiná použití s limitovaným počtem opakování, pakliže *korporace Macrovision nevydala jiné povolení*. Zpětné inženýrství nebo demontování je zakázáno.

### **Prevence ztráty sluchu**

V zájmu předcházení ztrátě sluchu neposlouchejte dlouhodobě při vysoké hlasitosti.

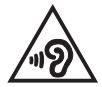

### **Severská opatření pro lithium (pro baterie lithium-ion)**

CAUTION! Danger of explosion if battery is incorrectly replaced. Replace only with the same or equivalent type recommended by the manufacturer. Dispose of used batteries according to the manufacturer's instructions. (English)

ATTENZIONE! Rischio di esplosione della batteria se sostituita in modo errato. Sostituire la batteria con un una di tipo uguale o equivalente consigliata dalla fabbrica. Non disperdere le batterie nell'ambiente. (Italian)

VORSICHT! Explosionsgefahr bei unsachgemäßen Austausch der Batterie. Ersatz nur durch denselben oder einem vom Hersteller empfohlenem ähnlichen Typ. Entsorgung gebrauchter Batterien nach Angaben des Herstellers. (German)

ADVARSELI! Lithiumbatteri - Eksplosionsfare ved fejlagtig håndtering. Udskiftning må kun ske med batteri af samme fabrikat og type. Levér det brugte batteri tilbage til leverandøren. (Danish)

VARNING! Explosionsfara vid felaktigt batteribyte. Använd samma batterityp eller en ekvivalent typ som rekommenderas av apparattillverkaren. Kassera använt batteri enligt fabrikantens instruktion. (Swedish)

VAROITUS! Paristo voi räjähtää, jos se on virheellisesti asennettu. Vaihda paristo ainoastaan laitevalmistajan sousittelemaan tyyppiin. Hävitä käytetty paristo valmistagan ohjeiden mukaisesti. (Finnish)

ATTENTION! Il y a danger d'explosion s'il y a remplacement incorrect de la batterie. Remplacer uniquement avec une batterie du mêre type ou d'un type équivalent recommandé par le constructeur. Mettre au rebut les batteries usagées conformément aux instructions du fabricant. (French)

ADVARSEL! Eksplosjonsfare ved feilaktig skifte av batteri. Benytt samme batteritype eller en tilsvarende type anbefalt av apparatfabrikanten. Brukte batterier kasseres i henhold til fabrikantens instruksjoner. (Norwegian)

標準品以外の使用は、危険の元になります。交換品を使用する場合、製造者 に指定されるものを使って下さい。製造者の指示に従って処理して下さい。 (Japanese)

ВНИМАНИЕ! При замене аккумулятора на аккумулятор иного типа возможно его возгорание. Утилизируйте аккумулятор в соответствии с инструкциями производителя. (Russian)

### **Bezpečnostní informace o optické mechanice**

#### **Bezpečnostní informace o laseru**

### **Bezpečnostní varování pro jednotku CD-ROM LASEROVÝ PRODUKT TŘÍDY 1**

**VAROVÁNÍ!** Aby se zabránilo vystavení laseru optické jednotky, nepokoušejte se optickou jednotku vlastními silami demontovat nebo opravit. Pro zachování vaší bezpečnosti požádejte o pomoc profesionálního technika.

#### **Varovný servisní štítek**

**VAROVÁNÍ!** PŘI OTEVŘENÍ DOCHÁZÍ K NEVIDITELNÉMU LASEROVÉMU VYZAŘOVÁNÍ. NEDÍVEJTE SE DO PAPRSKU ANI SI JEJ PŘÍMO NEPROHLÍŽE ITE OPTICKÝMI NÁSTROJI.

#### **Směrnice CDRH**

2. srpna 1976 zavedlo Centrum pro zařízení a radiologické zdraví (CDRH) spadající pod Správu potravin a léčiv USA směrnice v souvislosti s laserovými výrobky. Tyto platí pro laserové výrobky vyrobené od 1. srpna 1976. U výrobků prodávaných ve Spojených státech je shoda povinností.

**VAROVÁNÍ!** Používání ovládacích prvků nebo úpravy resp. vykonávání činností nespecifikovaných zde nebo v instalačním průvodci laserového zařízení mohou vést k nebezpečnému vystavení radiaci.

### **Coating Notice**

DŮLEŽITÉ! K zajištění elektrického oddělení a udržení elektrické bezpečnosti je na povrch nanesen podvlak, který izoluje tělo notebooku, kromě stran, kde se nacházejí vstupně výstupní porty.

### **Schválení CTR 21 (pro notebook s integrovaným modemem)**

#### **Danish**

»Udstvret er i henhold til Rådets beslutning 98/482/EF EU-godkendt til at blive opkoblet på de offentlige telefonnet som enkeltforbundet terminal. På grund af forskelle mellem de offentlige telefonnet i de forskellige lande giver godkendelsen dog ikke i sig selv ubetinget garanti for, at udstyret kan fungere korrekt på samtlige nettermineringspunkter på de offentlige telefonnet.

I tilfælde af problemer bør De i første omgang henvende Dem til leverandøren af udstyret.«

#### **Dutch**

"Dit apparaat is goedgekeurd volgens Beschikking 98/482/EG van de Raad voor de pan-Europese aansluiting van enkelvoudige eindapparatuur op het openbare geschakelde telefoonnetwerk (PSTN). Gezien de verschillen tussen de individuele PSTN's in de verschillende landen, biedt deze goedkeuring op zichzelf geen onvoorwaardelijke garantie voor een succesvolle werking op elk PSTN-netwerkaansluitpunt.

Neem bij problemen in eerste instantie contact op met de leverancier van het apparaat.".

#### **English**

The equipment has been approved in accordance with Council Decision 98/482/EC for pan-European single terminal connection to the public switched telephone network (PSTN). However, due to differences between the individual PSTNs provided in different countries, the approval does not, of itself, give an unconditional assurance of successful operation on every PSTN network termination point.

In the event of problems, you should contact your equipment supplier in the first instance.'

#### **Finnish**

"Tämä laite on hyväksytty neuvoston päätöksen 98/482/EY mukaisesti liitettäväksi yksittäisenä laitteena vleiseen kytkentäiseen puhelinverkkoon (PSTN) EU:n jäsenvaltioissa. Eri maiden vleisten kytkentäisten puhelinverkkojen välillä on kuitenkin eroja, joten hyväksyntä ei sellaisenaan takaa häiriötöntä toimintaa kaikkien vleisten kytkentäisten puhelinverkkoien liityntäpisteissä.

Ongelmien ilmetessä ottakaa viipymättä yhteyttä laitteen toimittajaan."

#### **French**

«Cet équipement a recu l'agrément, conformément à la décision 98/482/CE du Conseil, concernant la connexion paneuropéenne de terminal unique aux réseaux téléphoniques publics commutés (RTPC). Toutefois, comme il existe des différences d'un pays à l'autre entre les RTPC, l'agrément en soi ne constitue pas une garantie absolue de fonctionnement optimal à chaque point de terminaison du réseau RTPC.

En cas de problème, vous devez contacter en premier lieu votre fournisseur.»

#### **German**

"Dieses Gerät wurde gemäß der Entscheidung 98/482/EG des Rates europaweit zur Anschaltung als einzelne Endeinrichtung an das öffentliche Fernsprechnetz zugelassen. Aufgrund der zwischen den öffentlichen Fernsprechnetzen verschiedener Staaten bestehenden Unterschiede stellt diese Zulassung an sich jedoch keine unbedingte Gewähr für einen erfolgreichen Betrieb des Geräts an jedem Netzabschlußpunkt dar.

Falls beim Betrieb Probleme auftreten, sollten Sie sich zunächst an ihren Fachhändler wenden."

#### **Greek**

«Ο εξοπλισμός έγει εγκριθεί για πανευρωπαϊκή σύνδεση μεμονωμέου τερματικού με το δημόσιο τηλεφώνικό δίκτυο μεταγωγής (PSTN), σύμφωνα με την απόφαση 98/482/ΕΚ του Συμβουλίου· ωστόσο, επειδή υπάρχουν διαφορές μεταξύ των επιμέρους PSTN που παρέχονται σε διάφορες χώρες, η έγκριση δεν παρέγει αφ' εαυτής ανεπιφύλακτη εξασφάλιση επιτυχούς λειτουργίας σε κάθε σημείο απόληξης του δικτύου PSTN.

Εάν ανακύψουν προβλήματα, θα πρέπει κατ' αρχάς να απευθύνεστε στον προμηθευτή του εξοπλισμού  $\sigma ac$ 

#### **Italian**

«La presente apparecchiatura terminale è stata approvata in conformità della decisione 98/482/CE del Consiglio per la connessione paneuropea come terminale singolo ad una rete analogica PSTN. A causa delle differenze tra le reti dei differenti paesi, l'approvazione non garantisce però di per sé il funzionamento corretto in tutti i punti di terminazione di rete PSTN.

In caso di problemi contattare in primo luogo il fornitore del prodotto.»

#### **Portuguese**

«Este equipamento foi aprovado para ligação pan-europeia de um único terminal à rede telefónica pública comutada (RTPC) nos termos da Decisão 98/482/CE. No entanto, devido às diferencas existentes entre as RTPC dos diversos países, a aprovação não garante incondicionalmente, por si só, um funcionamento correcto em todos os pontos terminais da rede da RTPC.

Em caso de problemas, deve entrar-se em contacto, em primeiro lugar, com o fornecedor do equipamento.»

#### **Spanish**

«Este equipo ha sido homologado de conformidad con la Decisión 98/482/CE del Consejo para la conexión paneuropea de un terminal simple a la red telefónica pública conmutada (RTPC). No obstante, a la vista de las diferencias que existen entre las RTPC que se ofrecen en diferentes países, la homologación no constituve por sí sola una garantía incondicional de funcionamiento satisfactorio en todos los puntos de terminación de la red de una RTPC.

En caso de surgir algún problema, procede ponerse en contacto en primer lugar con el proveedor del equipo.».

#### **Swedish**

"Utrustningen har godkänts i enlighet med rådets beslut 98/482/EG för alleuropeisk anslutning som enskild terminal till det allmänt tillgängliga kopplade telenätet (PSTN). På grund av de skillnader som finns mellan telenätet i olika länder utgör godkännandet emellertid inte i sig självt en absolut garanti för att utrustningen kommer att fungera tillfredsställande vid varje telenätsanslutningspunkt.

Om problem uppstår bör ni i första hand kontakta leverantören av utrustningen."

### **Produkt vyhovující standardu ENERGY STAR**

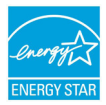

ENERGY STAR je společný program americké Agentury pro ochranu životního prostředí a amerického ministerstva energetiky, který nám všem pomáhá ušetřit a zároveň chránit životní prostředí díky energeticky úsporným výrobkům a postupům. Všechny produkty společnosti ASUS označené logem ENERGY

STAR vyhovují standardu ENERGY STAR a funkce řízení spotřeby je u nich povolena ve výchozím nastavení.Tento monitor a pocítac jsou automaticky nastaveny na prechod do režimu spánku po 15 a 30 minutách necinnosti uživatele. Počítač probudíte klepnutím myši nebo stiskem libovolné klávesy na klávesnici.Podrobné informace o řízení spotřeby a jeho přínosu pro životní prostředí najdete na stránkách http://www.energy.gov/powermanagement. Na stránkách http://www.energystar.gov dále najdete podrobnosti o společném programu ENERGY STAR.

> **POZNÁMKA:** Program Energy Star NENÍ podporován v produktech s operacními systémy Freedos a Linux.

### **Ekologický štítek Evropské Unie**

Tento notebook byl oceněn štítkem s květem EU, což znamená, že tento produkt má následující vlastnosti:

- 1. Snížená spotřeba energie během používání a v pohotovostním režimu.
- 2. Omezené použití jedovatých těžkých kovů.
- 3. Omezené použití látek škodlivých pro životní prostředí a pro zdraví.
- 4. Omezené použití přírodních zdrojů prostřednictvím podpory recyklace.
- 5. Navržený pro jednoduché aktualizace a dlouhou životnost, pokud budou požívány kompatibilní náhradní díly, jako jsou baterie, zdroje, klávesnice, paměť, a jestli je dostupná CD mechanika nebo DVD mechanika.
- 6. Omezené vytváření pevného odpadu prostřednictvím odběru použitých produktů.

Další informace o štítku s květem EU najdete na domovské stránce ekologického štítku Evropské Unie: http://www.ecolabel.eu.

### **Splnění globálních ekologických předpisů a prohlášení**

Společnost ASUS se řídí principy ekologického návrhu a výroby produktů a zajišťuje splnění globálních ekologických předpisů ve všech fázích životního cyklu produktů ASUS. Společnost ASUS kromě toho také zveřejňuje relevantní informace v souladu s požadavky předpisů.

Více se o povinně zveřejňovaných informacích dozvíte na http://csr.asus.com/ english/Compliance.htm ASUS plní tyto požadavky:

**Prohlášení o materiálech dle japonské normy JIS-C-0950**

**Evropské předpisy REACH SVHC**

**Korejské předpisy RoHS**

**Švýcarské energetické předpisy**

### **Recyklace ASUS / Služby zpětného odběru**

ASUS provozuje program recyklace a zpětného odběru založené na naší snaze maximálně chránit životní prostředí. Věříme, že má smysl nabízet řešení umožňující zodpovědnou recyklaci našich produktů, baterií, dalších součástí a obalových materiálů. Podrobné informace o recyklaci v různých regionech najdete na http://csr.asus.com/english/Takeback.htm.

### **EC Declaration of Conformity**

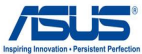

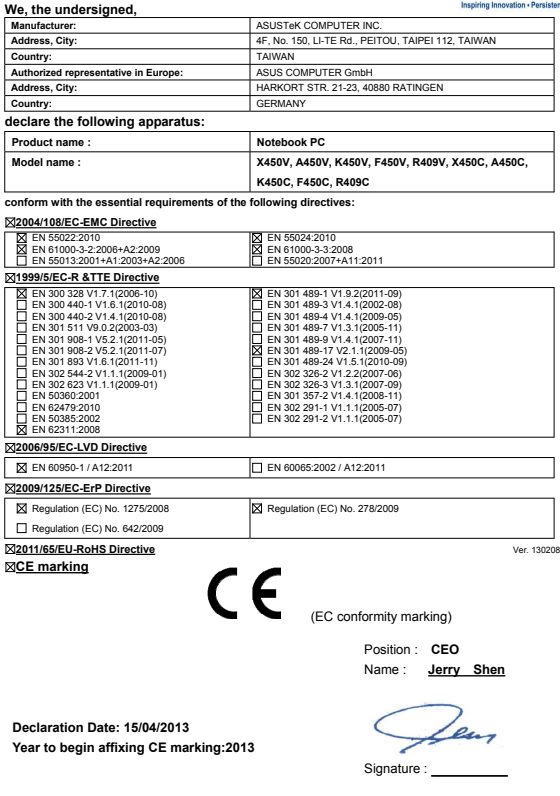

#### **EC Declaration of Conformity**

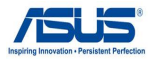

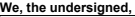

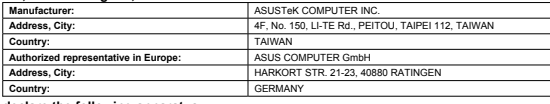

#### **declare the following apparatus:**

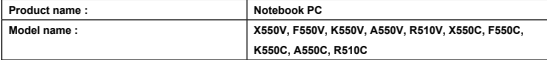

**conform with the essential requirements of the following directives:** 

#### **2004/108/EC-EMC Directive**

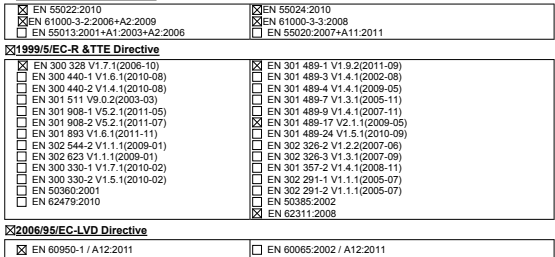

#### **2009/125/EC-ErP Directive**

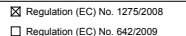

**Declaration Date: 12/03/2013 Year to begin affixing CE marking:2013** 

Regulation (EC) No. 278/2009

**2011/65/EU-RoHS Directive** Ver. 130208

#### **CE marking**

 $C \in$ 

(EC conformity marking)

Position : **CEO** Name : **Jerry Shen**

Signature : **\_\_\_\_\_\_\_\_\_\_**

### **EC Declaration of Conformity**

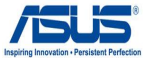

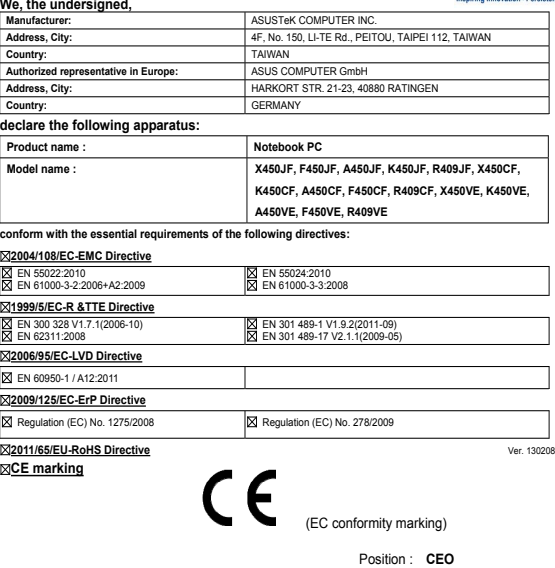

**Declaration Date: 26/04/2013 Year to begin affixing CE marking:2013** 

lun

Name : **Jerry Shen**

Signature : **\_\_\_\_\_\_\_\_\_\_**

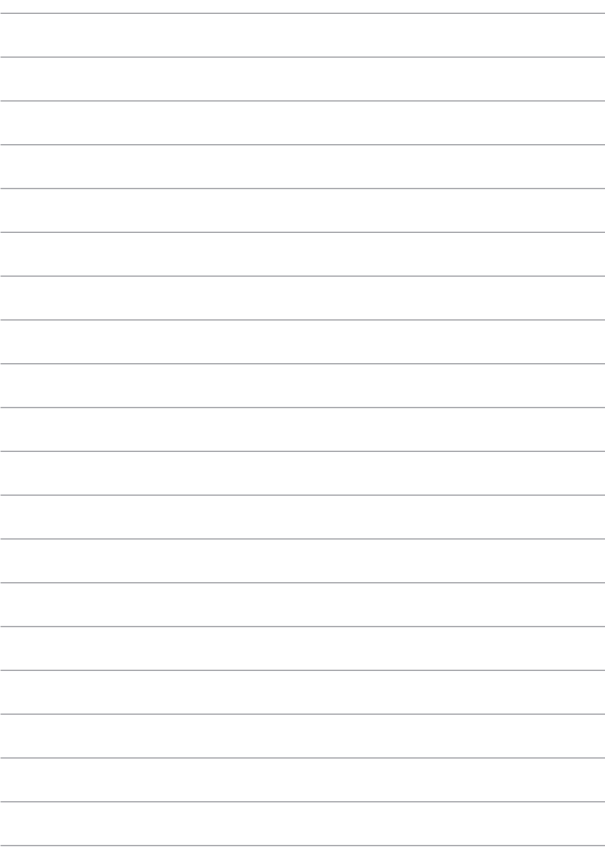